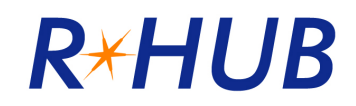

# Administrator Manual

## Version 7.0

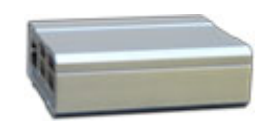

R-HUB Standard servers

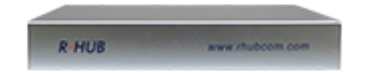

R-HUB Premium servers

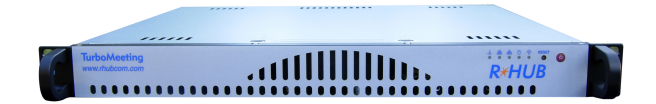

R-HUB Enterprise servers

R-HUB Communications, Inc. 4340 Stevens Creek Blvd. Suite 282 San Jose, CA 95129 support@rhubcom.com http://www.rhubcom.com

# **Contents**

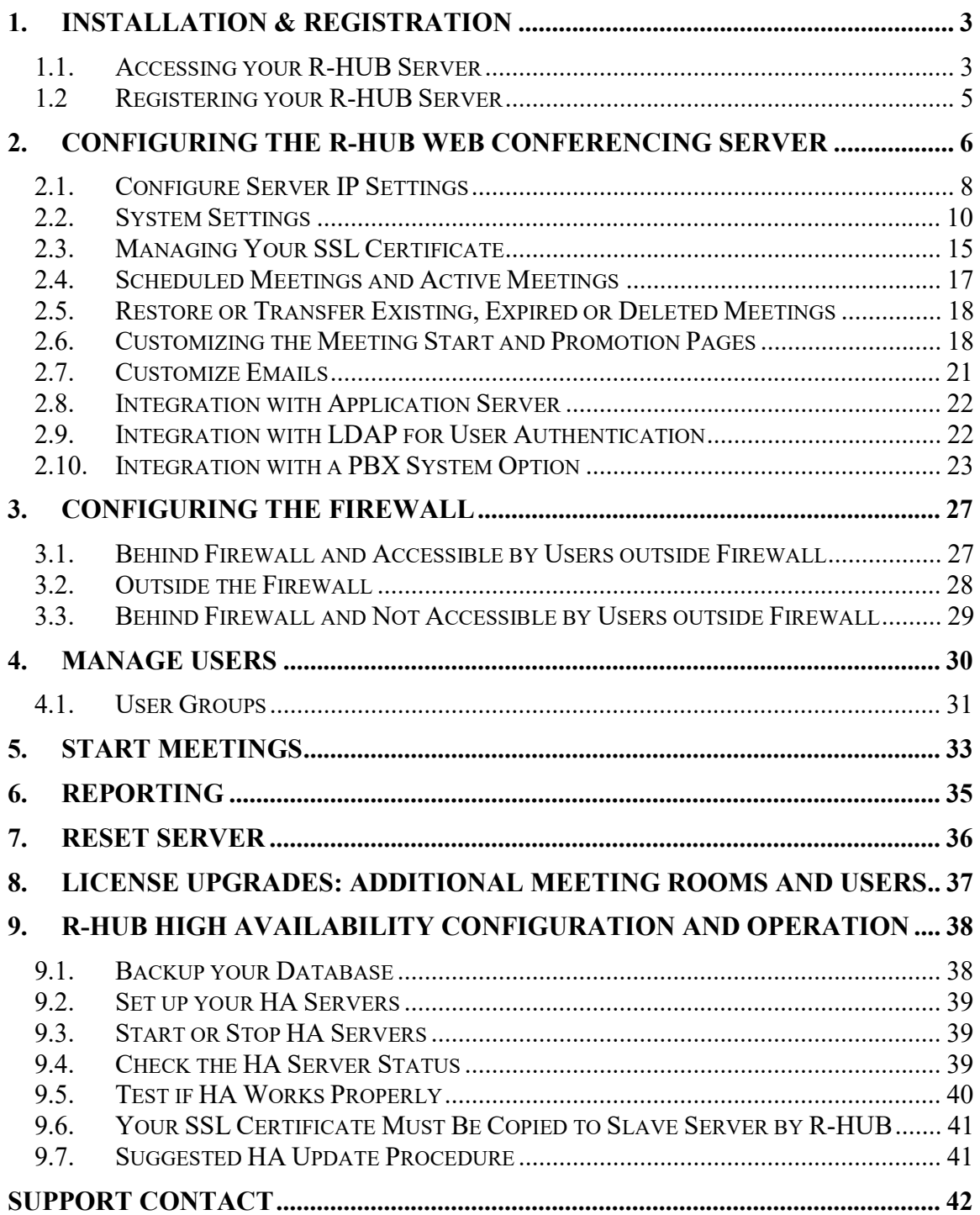

# 1. Installation & Registration

The Web conferencing server package includes:

- TMA-\*, TWC-\*, TVC-\*, TRS-\*, TRA-\*, TRSA-\* server
- Analog console cable (for  $TM^{-*}$  and  $TS^{-*}$  servers)
- HDMI-to-VGA converter (for Standard and Premium servers)
- **Power adapter**

## 1.1. Accessing your R-HUB Server

You can access TMA-\*, TWC-\*, TVC-\*, TRS-\*, TRA-\*, TRSA-\* servers and TM-\* and TS-\* servers by using plug-and-play or by using a direct cable connect. An Internet browser needs to be used to access and configure the server. You can see updated instructions at this link: http://www.rhubcom.com/v5/setup.htm

## I. Plug-and-Play

This method requires that you have:

- **A DHCP server on your network**
- A computer with Microsoft Windows (2000, 2003, XP, Vista, Windows 7, Windows 8, Windows 10)

It is important to follow the instructions below to start the server for initial setup:

- 1. Connect the server with an Ethernet cable (not a crossover cable) to your network
- 2. Plug in the power cord to automatically power on the server
- 3. If your server has a Ready light, wait for it to turn green. This usually takes about 30 seconds.

Open a browser on your computer and type "http://myonlinemeeting". The following page should appear:

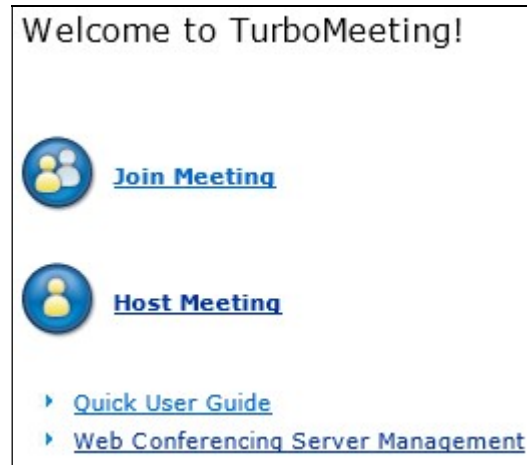

Figure 1.1 Home Page

If the page does not display and you are familiar with your router, check the IP address your router has assigned to the R-HUB server, which is named "myonlinemeeting". Then input the IP address in your browser's address bar and you will be able to access the R-HUB server.

If the page does not display and you are not familiar with your router, go to the following initial startup method.

### II. Direct-Cable Connection

The direct-cable connection method is for the TMA-\*, TWC-\*, TVC-\*, TRS-\*, TRA-\*, TRSA-\*, TM-210, TM-270, TM-510, TM-560 and TS-300 servers. Before you use this method, configure your computer (in any operating system) with the following IP setting:

- IP Address: 192.168.1.100
- Subnet Mask: 255.255.255.0

Next, do the following:

- **•** Disconnect your computer from any network including the wireless
- **Power on the R-HUB server (as described above)**
- Wait for the ready light to turn green. This usually takes about 90 seconds
- **•** Connect the R-HUB server to your computer using a crossover-cable or any internet cable
- On your computer, open a browser and in the address bar type http://192.168.1.192. The home page (Figure 1.1) should display.
- Because your server is not connected to the Internet, when you click the link "Web Conferencing Server Management", the registration page (Figure 1.3) will not display. To bypass the registration page, type http://192.168.1.192/as/wapi/login?b=y.

Once you have accessed the meeting server, you are ready to configure the server. Do not disconnect your computer from the meeting server before you complete the configuration described in the next section. After the configuration, connect the R-HUB server to your network using a regular Ethernet cable (which is not included).

Note that after you change the system IP settings, the web page will hang. You will need to use the new IP address to access the server.

## III. Keyboard and Monitor

If you fail to access the server by the above methods, do the following:

For the TMA-\*, TWC-\*, TVC-\*, TRS-\*, TRA-\*, TRSA-\* servers only:

- **EXECONNECT A** monitor and USB keyboard to your server
- Connect your server to your network with an Ethernet cable
- **Power on and wait for 30 seconds**
- Hold the "Alt" and "F1" keys
- Now the monitor should display the login prompt. Type "**myonlinemeeting**" in the Login field and "**password**" in the password field
- Type "ifconfig" and look for the IP (or inet) address under "eth0". That is the current IP address of the server
- If you want to change the IP settings or reset the server, type "./setup". It will display a simple command line instructions for you to follow.

For the TM-600, TM-800, TM-1000, and TS-700 servers only:

- Plug in your keyboard, mouse and monitor to the server
- **Power on the server**
- Wait for 1 minute
- Type "turbomeeting" as the Username and "password" as the Password
- After a short time, you will be connected to the Fedora desktop.
- Open a browser by clicking the browser icon on the top banner
- This will take you to the TurboMeeting web login page (Figure 1.2)
- Follow the sections below to configure the server using the browser.

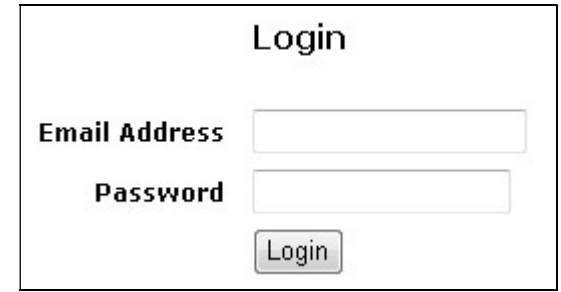

Figure 1.2. Login

For the TM-210, TM-270, TM-510 and TM-560 servers only, if you fail to access the server by Plug-and-Play, do the following:

- **Plug a serial cable between the server and a computer**
- **Power on the server**
- Wait for 1 minute
- Use HyperTerminal or the open source Tera Term program. The serial port settings are: Baud rate: 115200 Data: 8 bit Parity: none Stop: 1 bit
- **Type "admin"** as the Username and "**password**" as the Password
- Type "ifconfig" to determine the IP address (inet addr) of the server
- Follow the sections below to configure the server using the browser.

### 1.2 Registering your R-HUB Server

When you receive your R-HUB server, you have to register in order to receive software updates and technical support. To register your server, access the meeting server home page (Figure 1.1), and click the "Web Conferencing Server Management" link. The Registration Page (Figure 1.3) appears. If you are using the direct-cable connection method to access your server (Section 1.1, Part III), type http://192.168.1.192/as/wapi/login?b=y to bypass the registration page since the server is not connected to the internet yet.

It is important to specify an email address that will last a long time to insure that you receive important notices such as product release notes from the manufacturer.

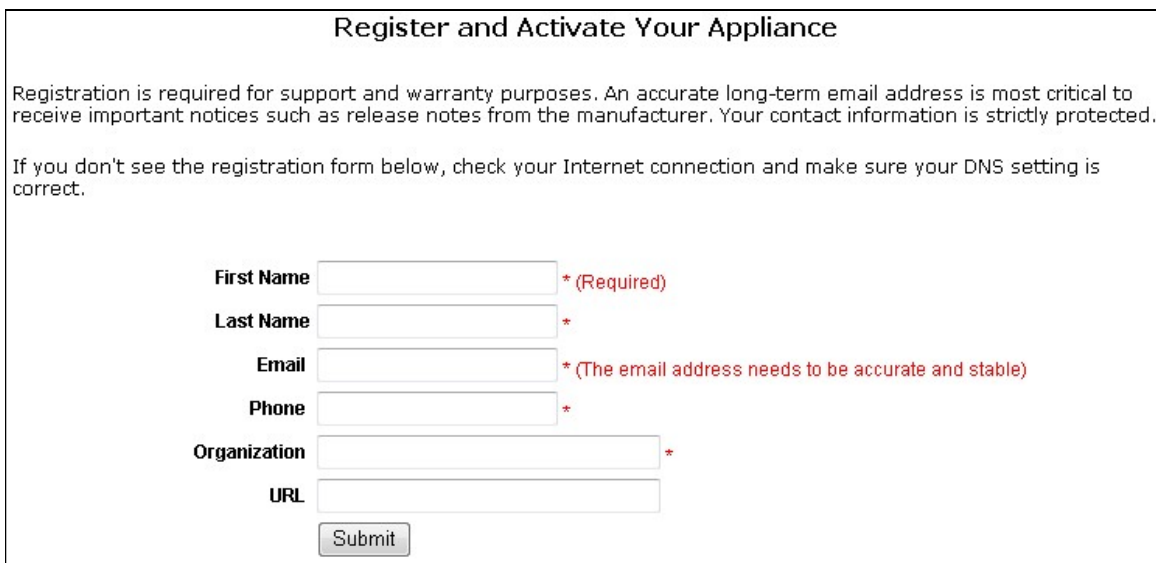

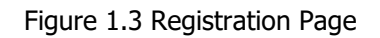

# 2. Configuring the R-HUB Web Conferencing Server

After you access the meeting server home page (Figure 1.1), click the "Web Conferencing Server Management" link. If your R-HUB server is new, you will have to submit

- **admin** for the Email field
- **password** for the Password field

To change the default administrator account, you use "Manage Users" (see Section 4) to change the default email and password to your choice.

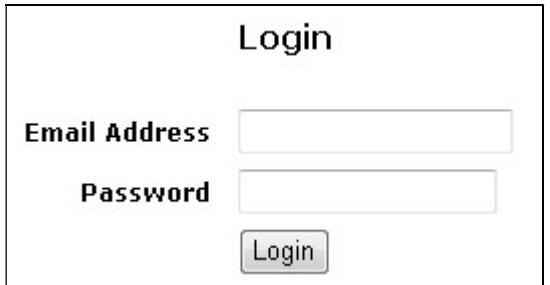

Figure 2.1 Login Page

After login, the **System Management** home page is displayed. The System Management Navigation frame is shown in Figure 2.2:

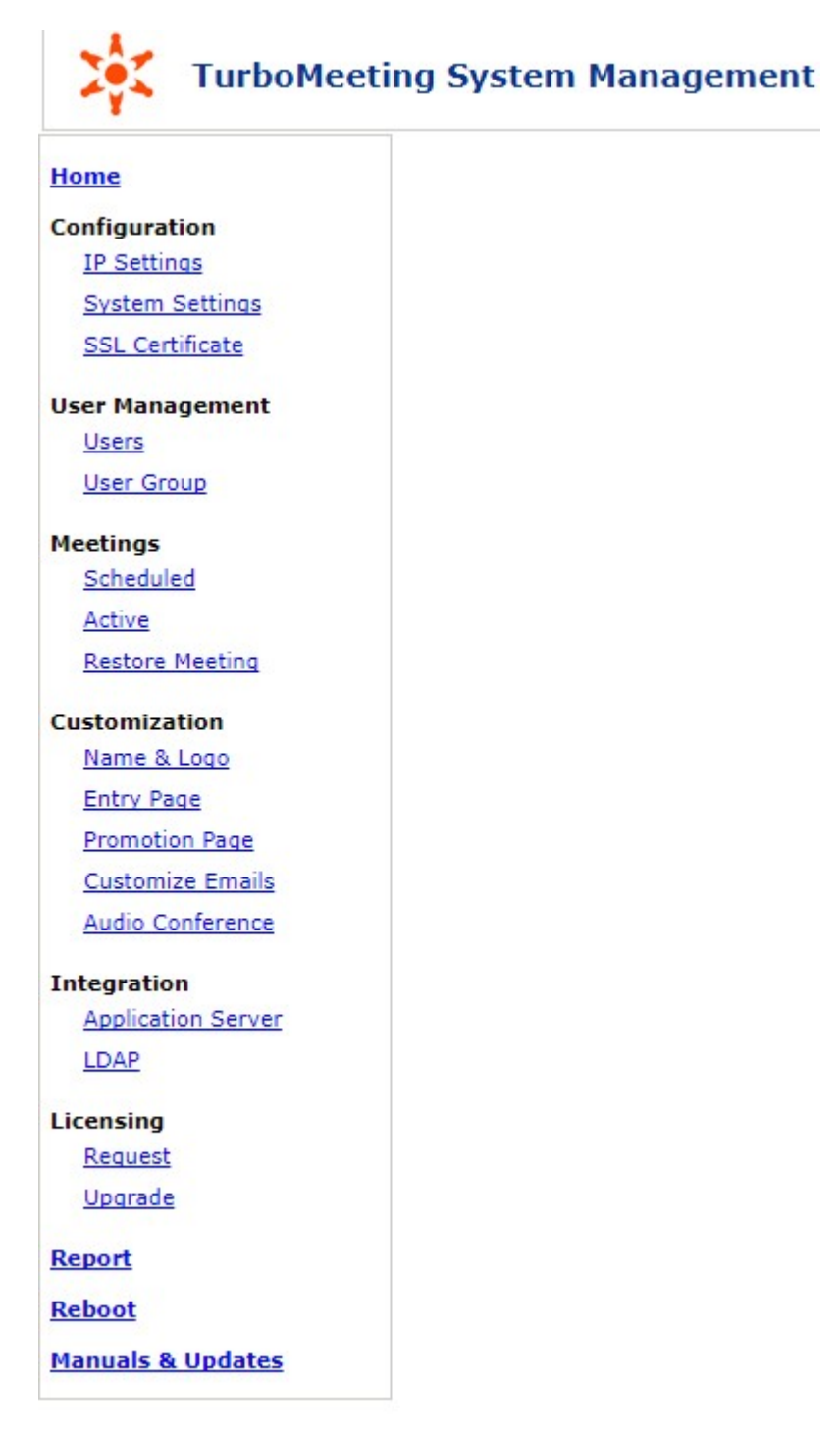

Figure 2.2 Management Home Frame

## 2.1. Configure Server IP Settings

In the left frame of the System Management page, under Configuration click the **IP Settings link**. Figure 2.3 is displayed:

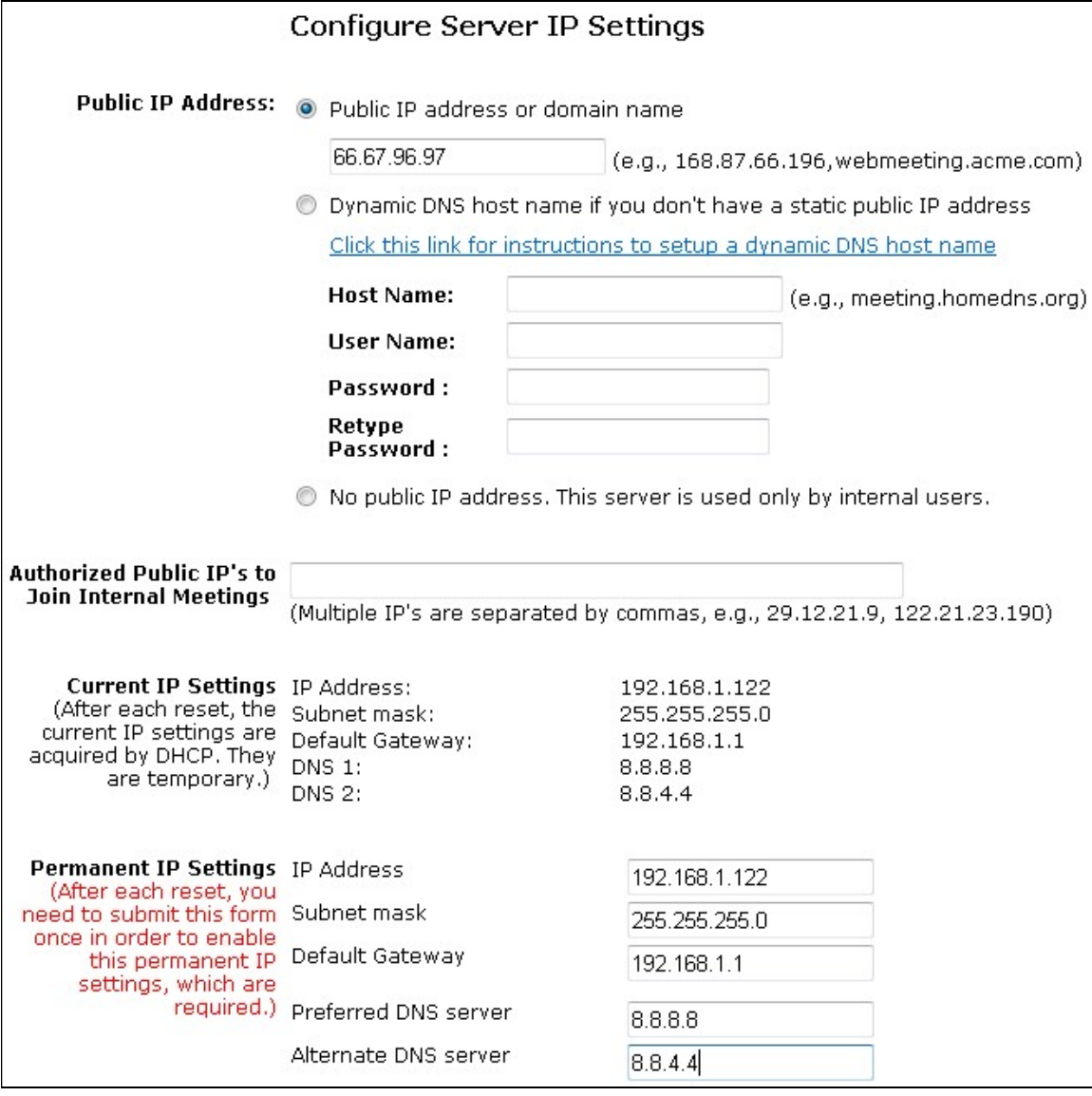

Figure 2.3 Configure Server IP Settings

Note that if you change the IP settings and submit the changes, your browser may hang because the IP is changed. You should use the updated IP to access the server.

The following describes the fields in Figure 2.3.

#### Public IP Address

In order for users outside your LAN to host or join meetings, you have to assign a public IP address. If you don't have a fixed public IP address, you can go to http://www.dyndns.com to set up a domain name and copy the domain information and your DynDNS user account information to the meeting server configuration page. After that, you can always access your R-HUB server by the domain name you set at DynDNS.

Note that R-HUB offers the DynDNS client as a convenience to our customers. R-HUB is in no way affiliated with DynDNS or responsible for their service. Any fees that you may incur with DynDNS are between you and DynDNS and have nothing to do with R-HUB.

#### Authorized Public IP's to Join Internal Meetings

If you have branch offices outside your LAN and you don't have a VPN, use this setting to allow employees from those branch offices to join an internal secured meeting hosted in your LAN.

#### Current IP Settings

These are the IP addresses that the meeting server has currently.

#### Permanent IP Settings

The Permanent IP Settings refer to the desired IP settings you want your meeting server to have. The permanent IP address can be the same as the "Public IP Address" or different from the "Public IP Address". If the permanent IP is a local IP address, it will be different from the public IP address. In such a case, you will need to do port forwarding on your firewall router to forward TCP traffic from the ports (80 and 443) and TCP and UDP traffic from the port (8889) at the public IP address to the corresponding ports at the permanent IP address. See the next section for details.

Carefully check that the DNS settings are correct. Correct DNS settings are needed to allow the meeting server to connect to the R-HUB Communications' release servers so firmware updates can be applied. Correct DNS settings are also needed to allow updated audio conference numbers to be sent to your meeting server.

Note that after you change the permanent IP settings, the web page will hang because the server IP address has been changed. You will need to use the new IP address to access the server.

If you make a mistake in configuration, you need to reset the server. See Section 7 for details.

## 2.2. System Settings

In the left frame of the System Management page, under Configuration click the System Settings link. Figure 2.4 is displayed.

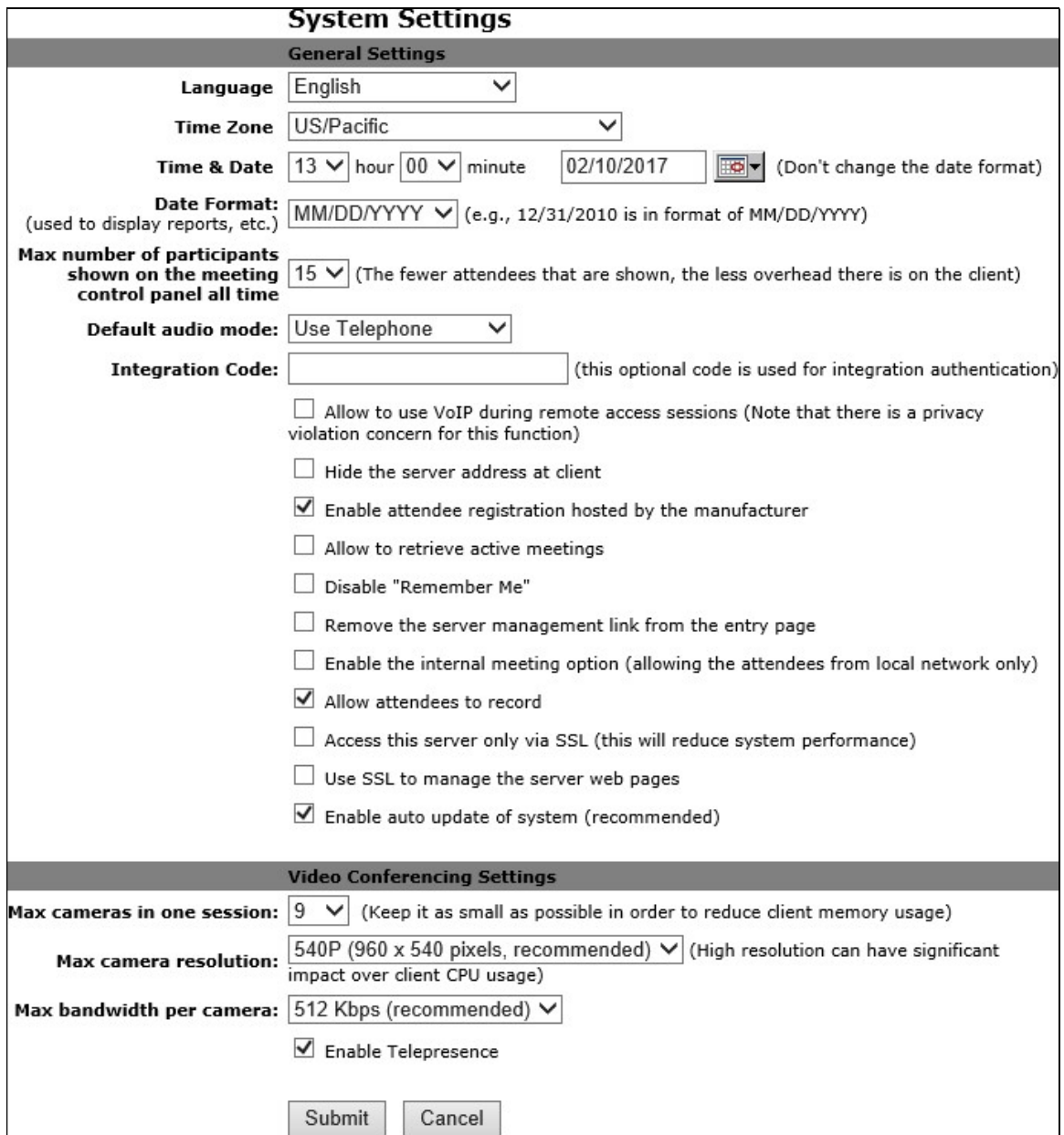

Figure 2.4 System Settings

Below are the descriptions for the fields in Figure 2.4.

#### Language

The language for the TurboMeeting System Management UI can be changed to English, Chinese (Simplified), Chinese (Traditional), Dutch, French, German, Japanese, Spanish or Portuguese.

#### **Time Zone, Time & Date, and Date Format**

Set the correct time zone, time and date, and date format for the R-HUB server.

#### Max number of participants shown on the meeting control panel all time

Set the maximum number of participants that are shown in the "short list" in the meeting control panel. The presenter can open a window that shows a "long list" of all the meeting participants. Attendees that require attention (such as if they raise their hand) move to the top of each of these lists. The "long list" can be sorted by participant name.

#### Default audio mode

Set the default audio mode for attendees who have not already chosen their audio mode. The possible settings are "Use Telephone" and "Use Mic & Speakers". The host of the meeting can override this setting in TurboMeeting's Tools | Preferences dialog.

#### Integration Code

Use this to specify your own Integration Code which you can specify when using the integration features shown on our web site including the URL to schedule a meeting.

#### Allow to use VoIP during remote access sessions

This setting determines if computer VoIP audio can be used in remote access sessions. There is a privacy concern with enabling this option since the person remotely accessing this computer could listen to conversations near the remote computer.

#### **Hide the server address at client**

This setting hides the Meeting Server Address field on the client when it is selected.

### Enable attendee registration hosted by the manufacturer

When this setting is selected, each scheduled meeting gets a "Manage and Update Registration" option in the client. This allows meeting hosts to publish their meeting URLs anywhere to solicit attendees to register for their meetings. Hosts and attendees can communicate online before and after meetings. Hosts can share documents with registrants. This seamlessly integrated service is hosted by the manufacturer with the web pages appearing as if they come from the customer's meeting server.

#### Allow to retrieve active meetings

When this setting is selected, the get\_active\_meeting URL can be used to retrieve active meetings. This can be a security hole, but the Integration Code is required to get the active meeting list.

#### Disable "Remember Me"

When this setting is selected, TurboMeeting no longer displays the "Remember Me" option on the client's login screen and the password is no longer remembered, which can provide greater security.

#### Remove the server management link from the entry page

When this setting is selected, the "Web Conferencing Server Management" link will be removed on the default entry (or home) page of your server. To get to the Server Management interface, go to http://*your-Meeting-Server-Address*/as/wapi/login where "your-Meeting-Server-Address" is your server's Meeting Server Address.

#### **Enable the internal meeting option**

This setting decides whether the client should show the option "Only (allow) attendees from my network" to join meetings when hosting or scheduling a meeting. Your R-HUB server must be hosted within your network for this setting to make sense, but you can provide "Authorized Public IP's to Join Internal Meetings" on the "IP Settings" page.

#### Allow attendees to record

This setting determines whether any attendees are allowed to record during a meeting.

#### Access this server only via SSL

By default, screen images during a meeting are transmitted with R-HUB proprietary 256 bit encryption for efficiency. However, you can use SSL for encryption by enabling the Access this server only via SSL option. Your own SSL certificate is not required for this setting.

#### Use SSL to manage the server web pages

This setting determines if SSL is always used when displaying the TurboMeeting System Management web pages. It is recommended that you use your own SSL certificate with this setting so that web browsers do not complain about a domain name mismatch. See the section Manage Your SSL Certificate about how to upload your own SSL Certificate.

#### Enable auto update of system

The R-HUB server retrieves software updates automatically if this is enabled. This is done at 3 AM for the time set on the server. Updates typically happen once or twice per year.

#### Max cameras in one session

This setting is a limit for the maximum number of webcams that can be started in an HD Video Conference. The downside of setting a high number, like the maximum of 30, is that the Windows and Mac client software will use more memory the higher this value is.

#### Max camera resolution

This setting specifies the maximum resolution for any one webcam in an HD Video Conference. The choices are:

- o 1080P (1920x1080 pixels)
- o 720P (1280x720 pixels)
- o 540P (960x540 pixels, recommended)
- $\circ$  360P (640x360 pixels)

540P is a good trade-off between webcam clarity and bandwidth usage. 1080P and to some extent 720P could produce problems on slower computers, but our algorithms adjust for slower computers to automatically reduce CPU usage.

#### Max bandwidth per camera

This setting specifies the maximum resolution for any one webcam in an HD Video Conference. The choices are:

- $\circ$  128 Kbps
- o 256 Kbps
- o 384 Kbps
- o 512 Kbps (recommended)
- o 768 Kbps
- $\circ$  1 Mbps<br> $\circ$  2 Mbns
- 2 Mbps

512 Kbps is a good trade-off between webcam clarity and bandwidth usage. A higher number could affect bandwidth usage at your company depending on the size of the meetings. This setting typically only affects the webcams that the viewer sees as larger. Our algorithms reduce bandwidth by only sending the webcam size that is required by the viewer. Thus, if the viewer sees one full-screen webcam, the download bandwidth usage in this case will be similar to that of four webcams that fill up the same screen.

#### **Enable Telepresence**

Turning off this setting will remove the ability for each participant to use the telepresence feature, which is the ability to use 4 monitors or more connected to one computer to see screen sharing on one monitor and webcams on the remaining monitors

#### **Resolution**

This setting specifies resolution of a live stream. The choices are

- o 872x360 pixels (default bandwidth: 256kbps)
- o 960x540 pixels (default bandwidth: 360kbps)
- o 1366x768 pixels (default bandwidth: 512kbps)
- $\circ$  1920x1080 pixels (default bandwidth: 1mbps)

#### Bandwidth

This setting specifies the bandwidth used by the R-HUB server for live streaming

- o Use the default bandwidth
- o 64 Kbps
- o 96 Kbps
- o 128 Kbps
- o 256 Kbps
- o 384 Kbps
- o 512 Kbps (recommended)
- o 768 Kbps
- o 1 Mbps
- $\circ$  1.5 Mbps
- o 2 Mbps
- o 3 Mbps
- o 4 Mbps

#### Max delay

This setting specifies the time delay (in **seconds**) between time the presenter broadcasts and the time attendees see the live stream on their browser:

- $\circ$  18+ (most stable, least bandwidth, recommended)
- o 15+
- $\circ$  12+
- $\circ$  9+
- o 6+
- $\circ$  3+ (least stable)

### **Enable Adaptive Streaming**

The R-HUB server automatically adjusts the quality of your live stream based on the constantly changing speed of your internet. If your internet speed falls, the system decreases the image quality of the stream. If it rises, the system increases the image quality of the stream.

#### Update System Now

This feature installs updated R-HUB server software from the R-HUB web site.

## 2.3. Managing Your SSL Certificate

In the left frame of the System Management page, under Configuration click the SSL Certificate link. Click the "Upload wildcard certificate" button to upload a wildcard certificate. The following description is for a regular SSL cert, which is more complicated.

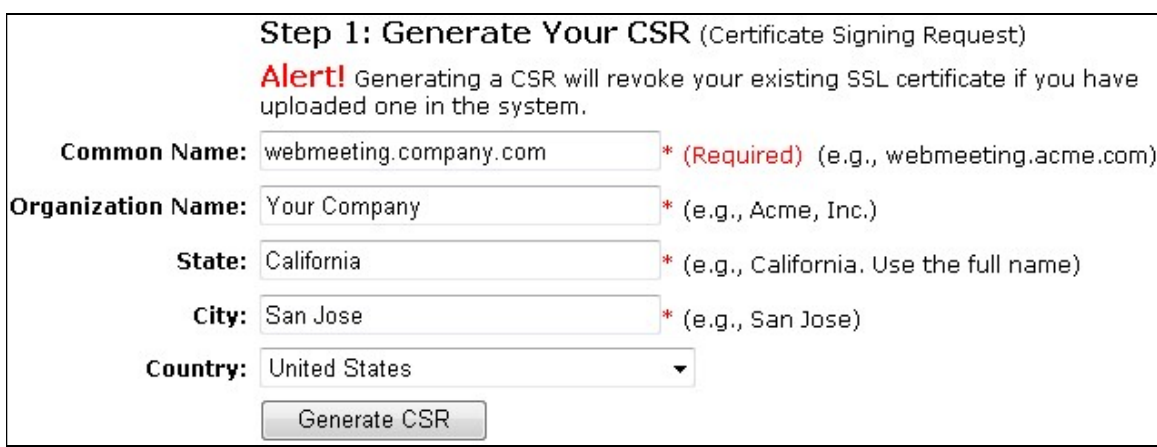

Step 1 of setting up an SSL certificate is displayed as in Figure 2.5.

Figure 2.5 Setting up an SSL Certificate, step 1

The following describes the fields in Figure 2.5.

#### Common Name

This is the domain name for your R-HUB server. This must match the domain name you specify in your SSL certificate.

#### Organization Name

This is the Organization Name you specify in your SSL certificate.

#### **State, City and Country**

This is the State, City, and Country that you specify in your SSL certificate.

Next, obtain an SSL certificate as shown in Step 2 (Figure 2.6). For the SSL certificate, specify the same Common Name, Organization, State, City and Country that you specified in Step 1. Choose the SHA-2 signature algorithm for your SSL certificate, if you are given a choice.

### Step 2: Purchase Your SSL Certificate

You may go to http://www.godaddy.com and purchase an affordable SSL certificate with the CSR you just created. When downloading your certificate, select "Apache" as the "Server Type".

Figure 2.6 Setting up an SSL Certificate, step 2

You should use Chrome or Firefox to upload your SSL Certificates. Locate your SSL Certificate file and your CA Root Certificate file (which may be called a "bundled root" or an "intermediate certificate"). Sometimes your SSL provider may bundle these two into the same file. Using Microsoft WordPad, copy and paste the contents of these files into the files shown in step 3 (Figure 2.7).

|                                                                                | Step 3: Upload SSL Certificates                                                                                                    |  |
|--------------------------------------------------------------------------------|----------------------------------------------------------------------------------------------------|--|
|                                                                                | (Use Microsoft WordPad to open the certificates to copy and paste, Don't<br>use Notepad as it does not properly handle Unix newlines in the file.)                                                                                                    |  |
| Your SSL Certificate:<br>(The file name has a ".crt"<br>extension)             | -----BEGIN CERTIFICATE-----<br>MIIEhjCCA26qAwIBAqIQUkIGSk83/kNpSHqWZ/9dJzANBqkqhkiG9w0<br><b>BAOUFADBy</b><br>MQswCQYDVQQGEwJTRTEUMBIGA1UEChMLQWRkVHJ1c3QqPACkErSkBqN<br><b>VBASTHUFK</b><br>ZFRydXNOIEV4dGVybmAtTHLETICSZXR3b3JrMSIwIAYDVQQDEx1BZGR<br>UcnVzdCBF<br>$(\ldots, \ldots)$<br>vm9nu/9iVzmdDE2vKmE9HZzvmncqoC/uGnKdsJ2/eBMnBwpqEZP1Dv7<br>$J72$ ska/ $6b$<br>kLRLaIHQwvrgPw==<br>-----END CERTIFICATE-----                                            |  |
|                                                                                |                                                                                                    |  |
| <b>CA Root Certificate:</b><br>(The file name has a ".ca-bundle"<br>extension) | #############<br>并并<br>ca-bundle.txt -- Bundle of CA Root Certificates<br>##<br>并并<br>Original Date: Thu Mar 2 11:42:76 CET 2008<br>(1, 1, 1, 1)<br>81:e7:11:50:db:3e:e2:d7:10:2e:6a:15:7f:b7:d4:a3:62:b2:<br>89:69:61:57:c6:7f:8e:9e:d4:24:7a:f3:a1:43:5f:a0:7a:89:<br>dc:59:cd:7d:d7:75:a7:bc:53:d5:47:35:c6:31:30:20:9f:9b:<br>ba:b5:83:e6:89:55:01:4d:91:3b:d6:89:35:87:3c:83:6b:7a:<br>29:82:d4:4b:d4:e6:16:74:b0:01:10:ab:69:06:14:37:7b:f7:<br>66:30:3a:c5 |  |
|                                                                                | <b>Upload SSL Certificates</b>                                                                                                    |  |

Figure 2.7 Setting up an SSL Certificate, step 3

Test your SSL Certificate as described in step 4 (Figure 2.8).

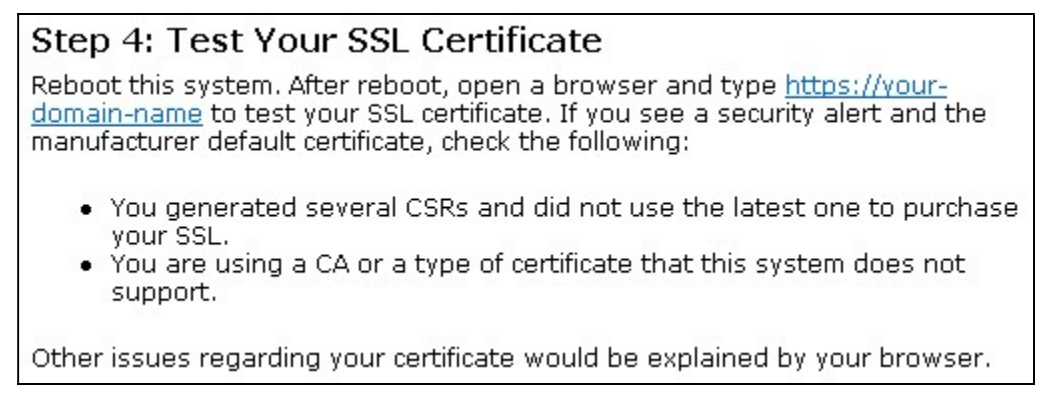

Figure 2.8 Setting up an SSL Certificate, step 4

Note that the R-HUB server does not accept wildcard certificates.

## 2.4. Scheduled Meetings and Active Meetings

In the left frame of the System Management page, under Meetings click the **Scheduled** link. This feature shows you the list of scheduled meetings for your R-HUB server. The provided URLs show all of the public meetings and provide a link for how to join the meeting.

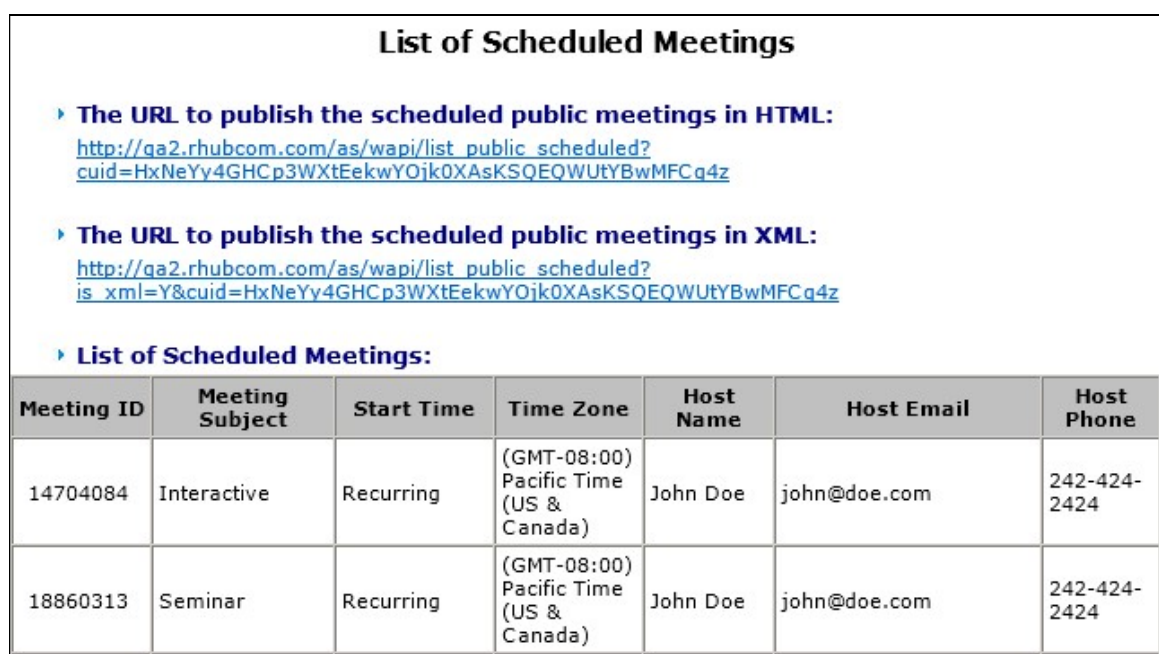

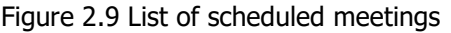

In the left frame of the System Management page, under Meetings click the **Active link**. This feature shows you the list of active meetings for your R-HUB server. As the administrator, you can stop an Active meeting by clicking the **Stop** link as shown in Figure 2.10.

### List of active meetings

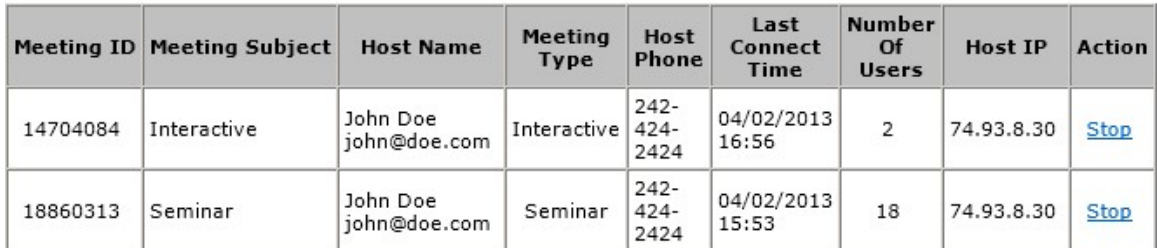

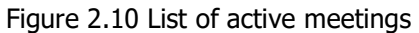

## 2.5. Restore or Transfer Existing, Expired or Deleted Meetings

In the left frame of the System Management page, under Meetings click the Restore Meeting link. This feature allows you to restore a meeting that has expired or was deleted; and it allows you to transfer a meeting to another user, which is helpful if the original host of the meeting is unavailable.

To restore a meeting to its original owner, enter the meeting ID and select Restore to "Current owner"; click "Submit". To transfer a meeting to a new owner, enter the meeting ID, select Restore to "New owner whose email/username is" and specify the email id or user name; click "Submit".

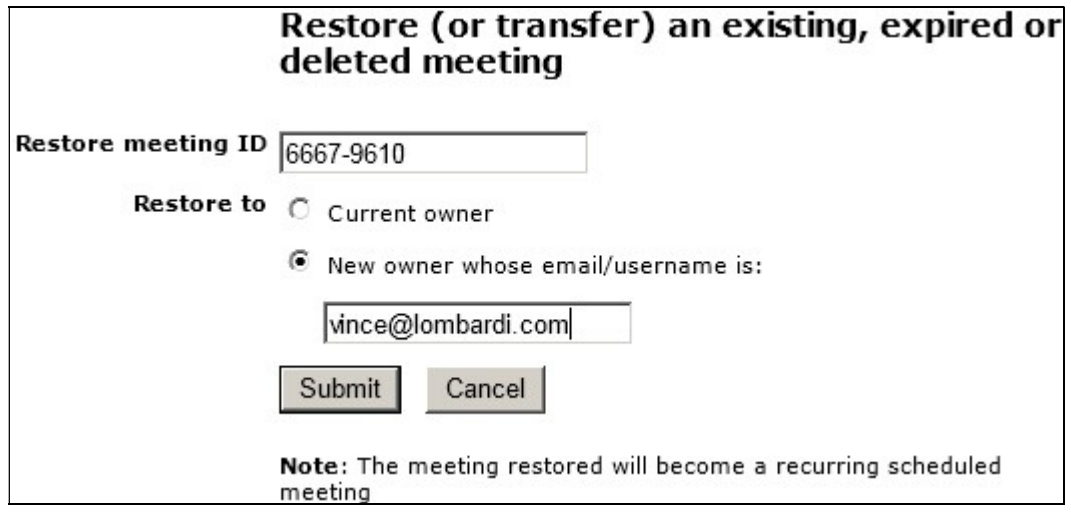

Figure 2.11 List of scheduled meetings

## 2.6. Customizing the Meeting Start and Promotion Pages

In the left frame of the System Management page, under Customization click the Name  $\&$  Logo link. This feature allows the Administrator to use show your company's name and logo on the standard meeting home page.

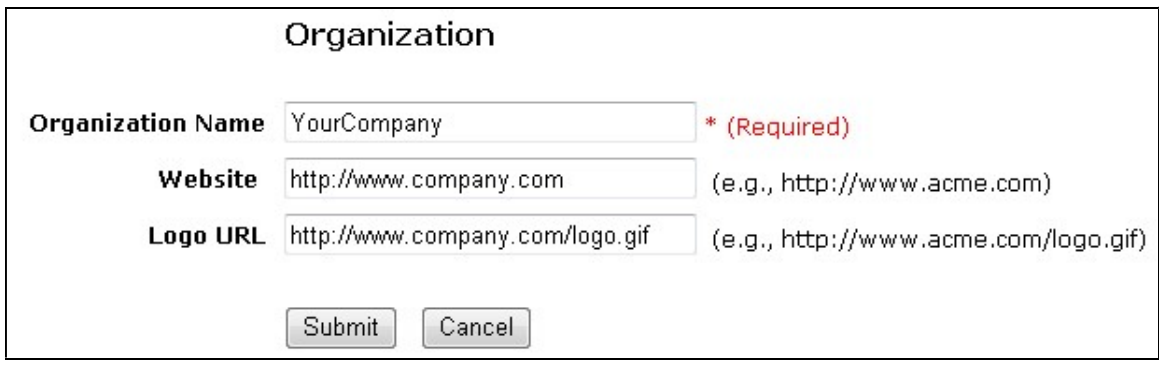

Figure 2.12 Change the name and logo on standard meeting home page

In the left frame of the System Management page, under Customization click the Entry Page link. This feature allows the Administrator to use a different home page as the standard meeting home page.

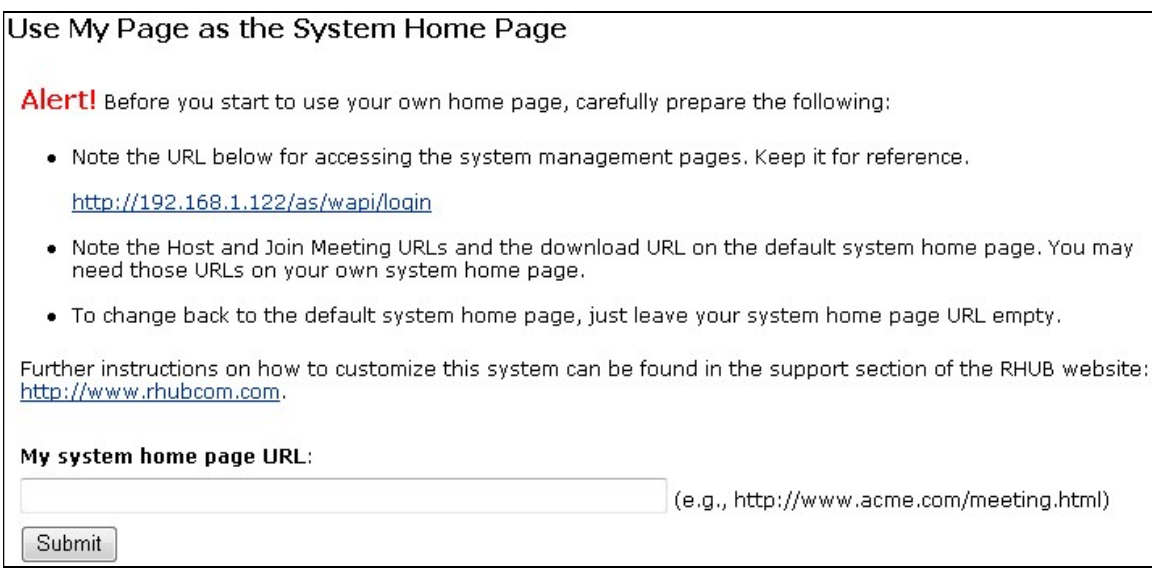

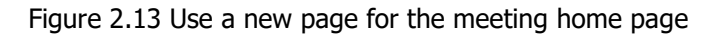

The system home page specified in Figure 2.13 should contain ways for users to host and join meetings. There are two ways for users to host and join meetings:

- 1. click URLs (or buttons associated with the URLs) on your page
- 2. submit forms on your page

Using URLs is the easiest way for customization. Using forms gives you a better control of customization. In the following examples, substitute for yourMeetingServerAddress the host name (e.g. webmeeting.company.com) for your R-HUB server.

Here is the URL that is used to host a meeting:

http://yourMeetingServerAddress/as/wapi/goto\_downloader?role=host

Here is the URL that is used to join a meeting:

http://yourMeetingServerAddress/as/wapi/goto\_downloader?role=attendee

Here is the HTML code used to allow users to host a meeting:

```
<form action="http://yourMeetingServerAddress/as/wapi/goto_downloader" 
      method="post"> 
    <input type="hidden" name="role" value="host"> 
   Email Address: 
      <input type="text" name="email" value=""> 
    Password: 
      <input type="password" name="user_password" value=""> 
    <input type="submit" name="submit" value="Host Meeting"> 
</form>
```
Here is the HTML code used to allow users to join a meeting:

```
<form action="http://yourMeetingServerAddress/as/wapi/goto_downloader" 
       method="post"> 
   <input type="hidden" name="role" value="attendee"> 
   Meeting ID: 
       <input type="text" name="meeting_id" value=""> 
   Meeting Password: 
       <input type="password" name="password" value=""> 
   Your Name: 
       <input type="text" name="name" value=""> 
    <input type="submit" name="submit" value="Join Meeting"> 
</form>
```
In the left frame of the System Management page, under Customization click the Promotion Page link. This allows the Administrator to change the web page that meeting attendees see when a meeting ends. The web page can be used to solicit feedback, sell products or services, or display your organization's home page.

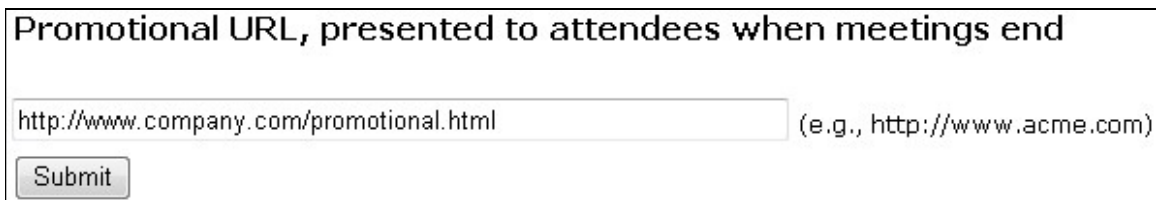

Figure 2.14 Change default promotion page

In the left frame of the System Management page, under Customization click the Audio Conference link. This allows the Administrator to use their company's own audio conferencing phone number. It also tells you if you have signed up for R-HUB's paid audio conferencing.

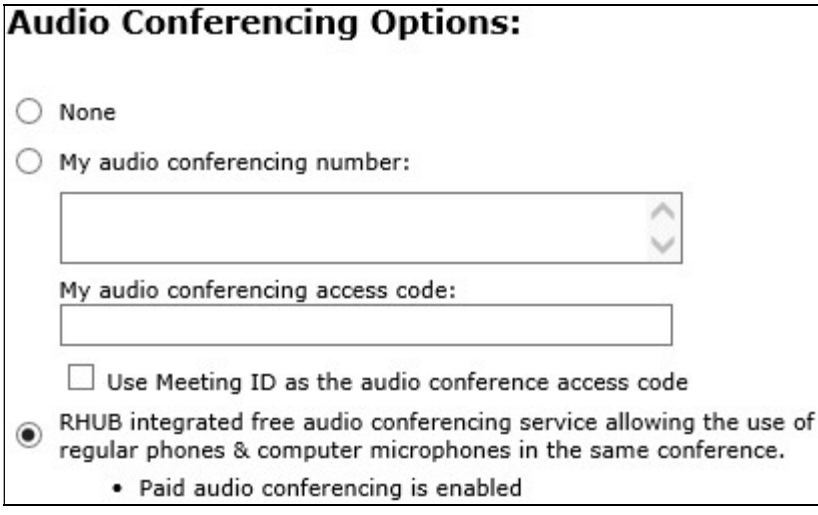

Figure 2.15 Change audio conference phone number

## 2.7. Customize Emails

In the left frame of the System Management page, under Customization click the Customize Emails link. This feature allows the Administrator to customize the email invitations that get sent.

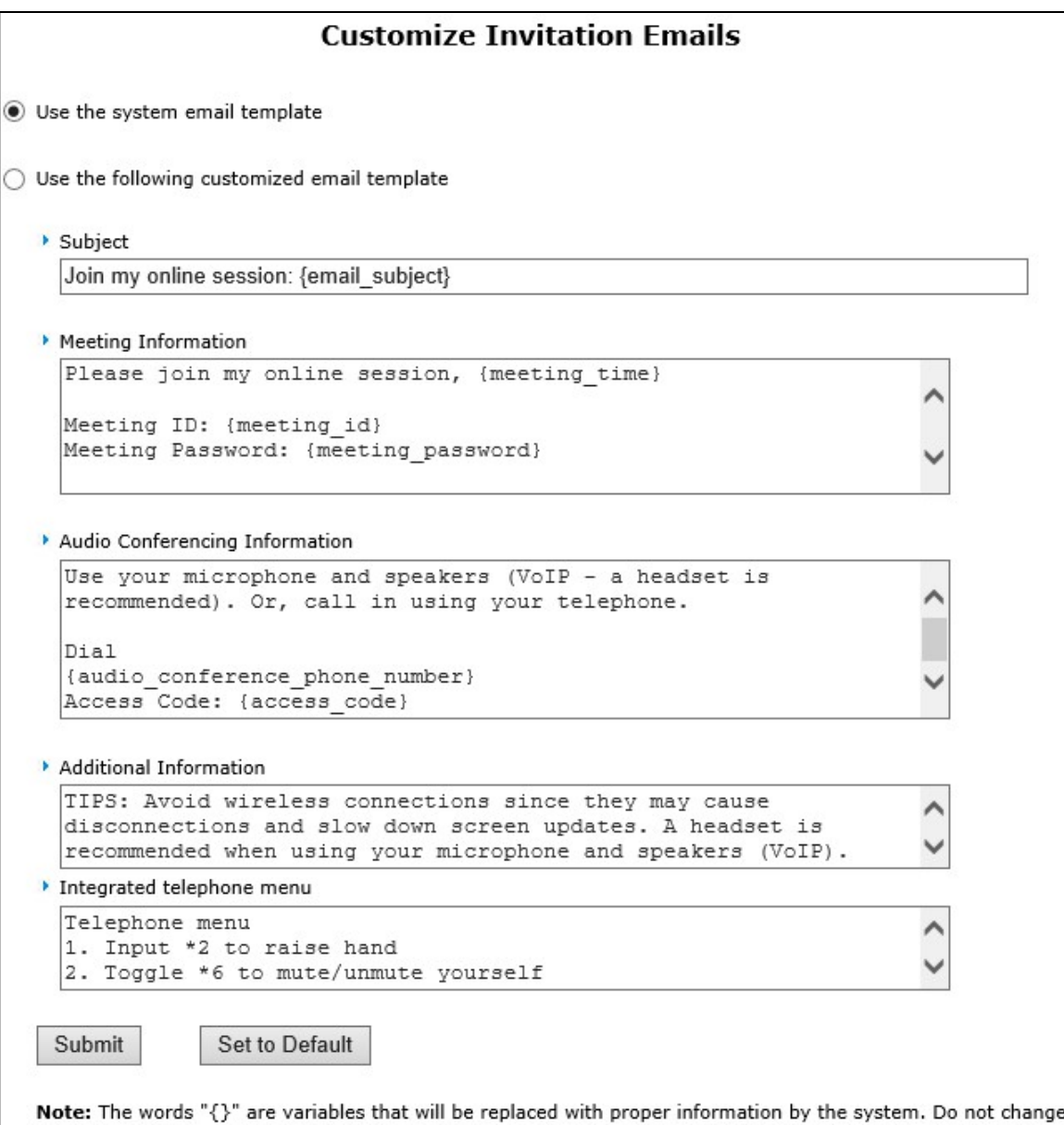

them. You can move them around or simply delete them if you do not need to show the information.

Figure 2.16 Customize Invitation Emails page

Select "Use the following customized email template" to customize your invitation emails. After you make your changes, click "Submit". If you want to reset the "following customized email template" to its original values, click "Set to Default". Selecting "Use the system email template" will also set the invitation to its original message.

After you make changes on the "Customize Invitation Emails" page, you must start a new TurboMeeting or log out and log back into TurboMeeting in order to test the changes.

The variables that can be used in the customized email template are:

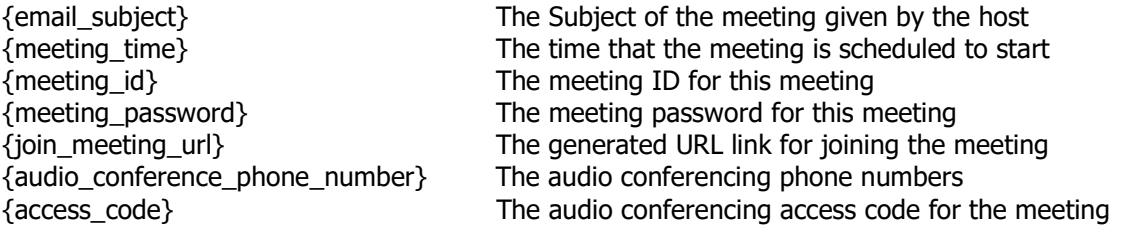

### 2.8. Integration with Application Server

In the left frame of the System Management page, under Integration click the Application Server link. This feature allows the Administrator to use their own authentication server, such as a CRM system, for user authentication.

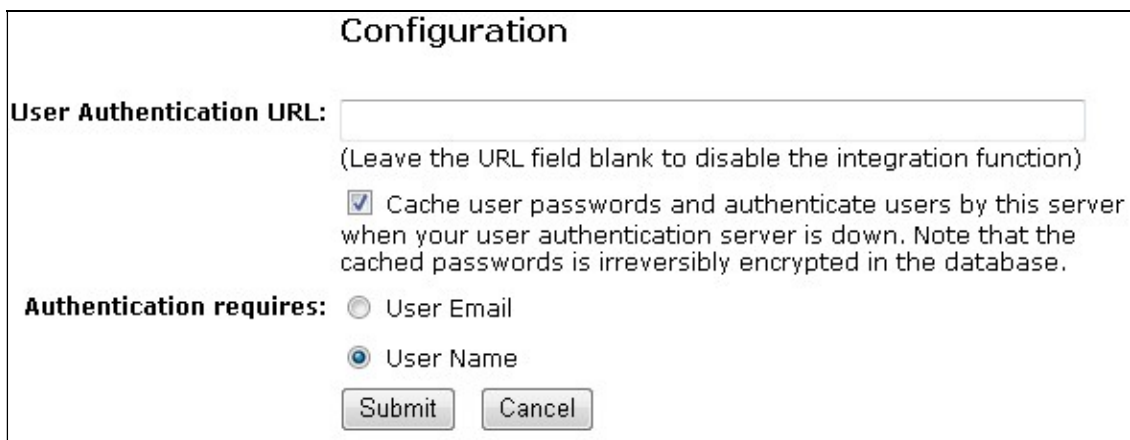

Figure 2.19 Integration with your server for user authentication

For more details on how to integrate with an authentication server:

- 1. Go to http://www.rhubcom.com
- 2. Click the "Support" link
- 3. Click the Integration link

If "User Name" is chosen for "Authentication requires" on this page, it also applies to users created manually in the R-HUB server.

## 2.9. Integration with LDAP for User Authentication

LDAP Integration works on all servers. The LDAP feature is enabled for free on the TM-600, TM-800, TM-1000, and TS-700 servers. Login to your R-HUB server and enter the management page shown in Figure 2.2. Under Integration click the **LDAP** link and you will be shown the settings in Figure 2.20. To integrate with the LDAP server, specify:

- the LDAP server's IP address as the Host IP address
- the LDAP Port for TCP communication (not the SSL port). We recommend port 3268.
- any user's distinguished name as the User DN
- the Password for the user specified in the User DN field

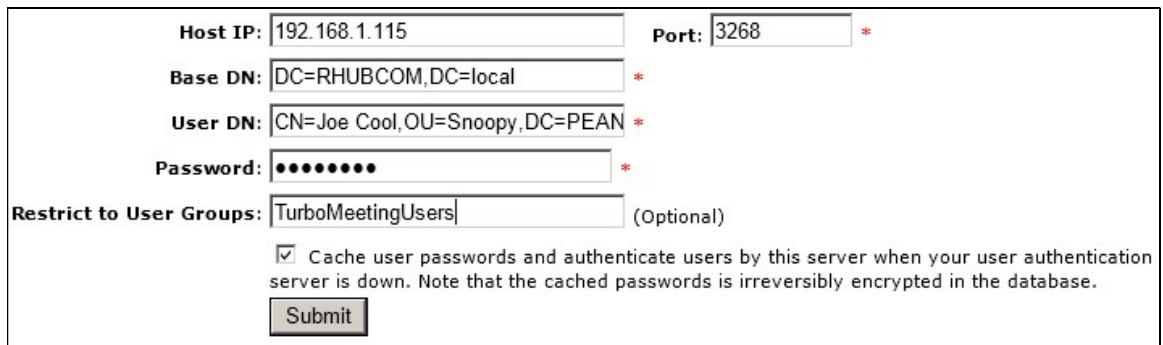

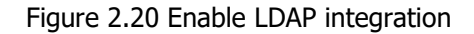

Only LDAP Version 3 is supported. No SSL encryption can be used for User DN and Password authentication. Simple Bind authentication is used to connect to your LDAP server. If a user with valid credentials fails to pass authentication by your LDAP server, check the following:

- Your LDAP configuration meets with the work conditions of this system.
- Your LDAP entries have the "distinguishedName" (DN) attribute filled with proper values. Empty values are not allowed. A Microsoft Active Directory server should automatically fill proper values for distinguishedName. To determine a distinguishedName for a user (i.e.: a User DN), use an LDAP browser like JXplorer, or on Windows ADSI Edit (adsiedit.msc)

You can test whether individual users can be found for the given LDAP settings as shown in Figure 2.21. Enter the login name and password for a specific user. The resulting page will say either "LDAP authentication succeeds" or show a detailed trace of where the LDAP authentication failed.

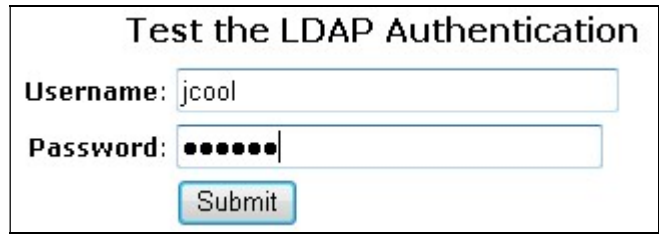

Figure 2.21 Test specific LDAP Users to insure correctness of LDAP settings

If you have an LDAP server with many thousands of users, or if only a small subset of your LDAP users are going to host meetings on the R-HUB server, you can achieve faster LDAP user lookups by specifying multiple Base DN's. Taken together, these multiple Base DN's will likely have fewer users than your entire LDAP tree.

### 2.10. Integration with a PBX System Option

The PBX integration is an option that must be purchased. When PBX integration is enabled on your R-HUB server, the meeting host connects to your PBX server and participants can call into your PBX and talk with R-HUB's audio conference callers and TurboMeeting VoIP talkers if the R- HUB administrator chooses to "Allow users to include additional dial-in numbers provided by the manufacturer's audio conferencing services".

When the PBX integration setup is complete, TurboMeeting will display a "Connect" button when a meeting is running. When the host clicks this Connect button, a connection with your PBX system (or SIP server) is initiated. The call is initiated from R-HUB to your PBX system, so please contact R-HUB support regarding suggested firewall settings.

#### Integrate with your SIP server (e.g. PBX) to receive calls from this system

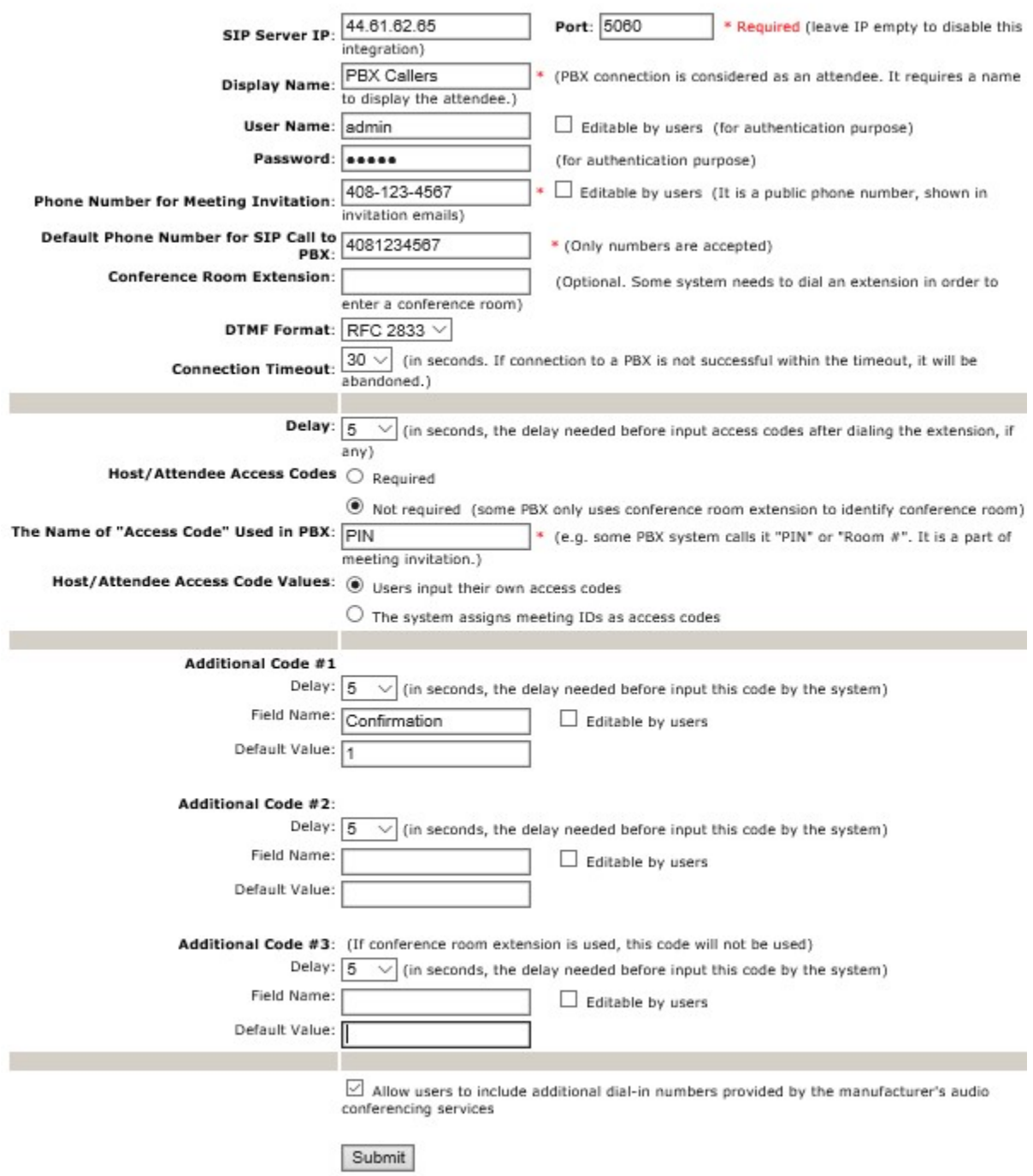

Note: "Additional Code #1" is likely the confirmation code such as "1" to confirm users' input of the host/attendee access code. If that is<br>the case, leave the "Editable by users" unchecked so that users won't be able to c

Figure 2.22 PBX integration settings

The SIP Server IP (or SIP Server domain name) and Port are what the R-HUB Audio Conferencing server needs to call into your SIP Server. The Display Name is the name that appears in the TurboMeeting application's list of Telephone callers. The Phone Number for

Meeting Invitation is your SIP Server's phone number that TurboMeeting lists in the email invitation and in the GUI. The Default Phone Number for SIP Call to PBX is the phone number that is required by the SIP protocol. This is any number that the PBX can accept. It is not necessarily a real telephone number, but it could be.

The other parameters are the special values that need to be entered to get into a meeting room. If a value is **Editable by users**, then there will be a corresponding profile field for each user in TurboMeeting's Tools | Preference's "Conference Call" settings.

These ports must be open for the R-HUB SBC (Session Border Controller) to call in to your PBX: UDP 5060-5070

UDP: 20000-30000

You can limit access on these ports to IP address: 64.71.140.86 (the R-HUB SBC, which is the caller IP). You don't need another static IP address for your PBX. You can still use 80/443 for your web server if it uses the same IP address.

Please download the free X-Lite software and use it to call your SIP Server to come up with your settings. In X-Lite, it is important to uncheck "Register domain and receive call" since the R-HUB server will not register with the domain (see the X-Lite image below). After you verified that your settings work with X-Lite, the R-HUB server should work with the same settings.

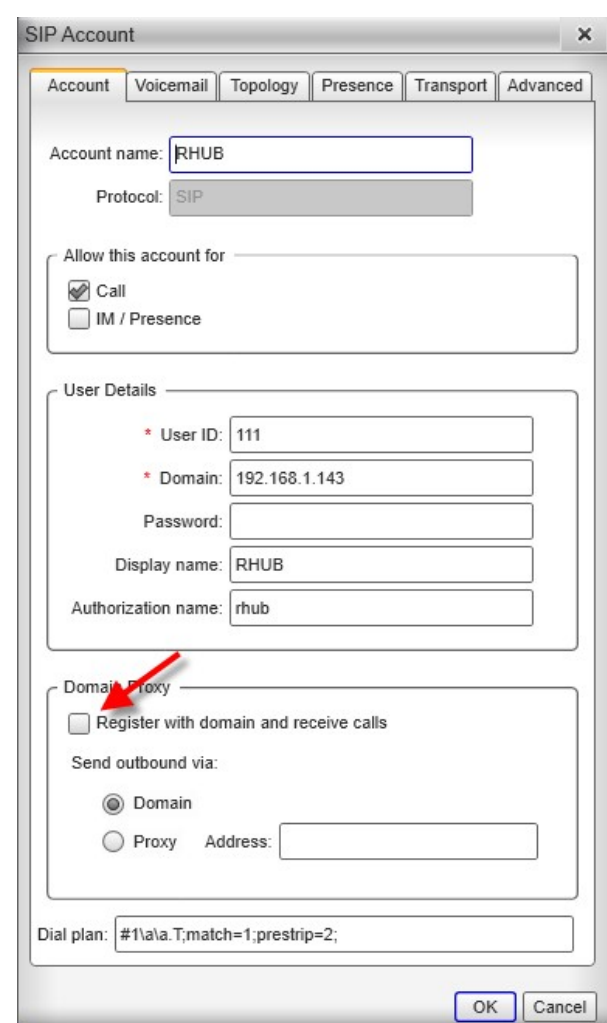

Figure 2.23 Use X-Lite to debug PBX integration settings

# 3. Configuring the Firewall

There are three ways to deploy your R-HUB server:

- 1. Outside the Firewall
- 2. Inside the Firewall and Accessible by Users outside Firewall
- 3. Inside the Firewall and not Accessible by Users outside Firewall

Depending on the deployment, you may or may not need to configure your firewall.

## 3.1. Behind Firewall and Accessible by Users outside Firewall

This deployment (Figure 3.1) is most popular and it is typically done by connecting R-HUB server with the DMZ port of your router. You can also place the R-HUB server anywhere on your LAN.

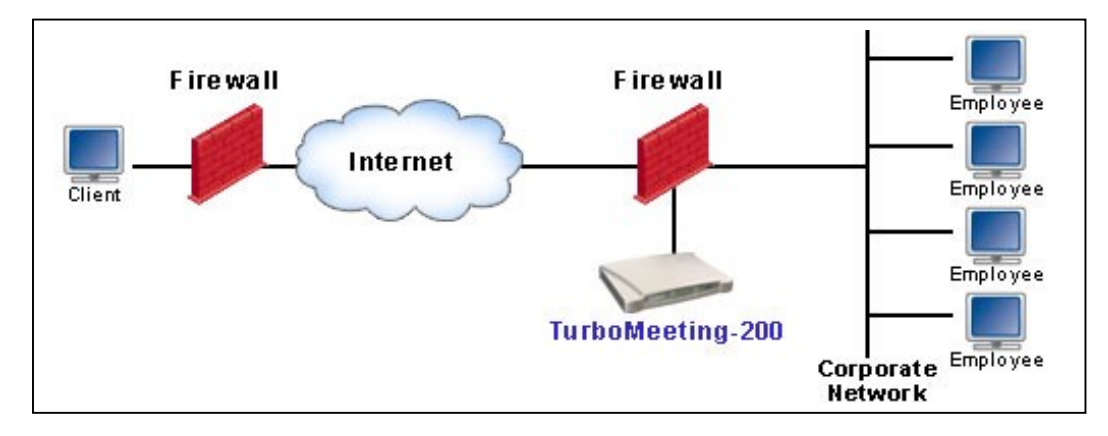

Figure 3.1 Inside Firewall and Accessible by Users outside Firewall

In order for external users to access your server, you need to open the inbound TCP ports: 80 and 443 and the TCP and UDP port 8889 on your firewall/router and forward the inbound TCP and UDP traffic on these ports to the corresponding ports of the local IP address of your R-HUB server.

If you are using a SOHO or home router, opening inbound ports and doing port forwarding are fairly easy. For example, in a LinkSys router, you usually look for the "Applications" link. In a Belkin router, you look for the "Virtual Servers" link. After clicking the link, you will see a page similar to Figure 3.2. Fill in the two TCP ports (80 and 443) and the TCP and UDP port (8889) and your R-HUB server local IP address. The firewall configuration is done.

In Figure 3.2, the "Private IP address" is the R-HUB server's local IP address, which you define when you configure the meeting server IP settings; the "Inbound port" may be called "Source port"; the "Private port" may be called "Destination port". You can input anything in the "Description" field. Don't forget to check the "Enable" fields.

|     | <b>Enable</b> | <b>Description</b> | <b>Inbound port</b> | Type                 | <b>Private IP address</b> | Private port |
|-----|---------------|--------------------|---------------------|----------------------|---------------------------|--------------|
| 1.  | ▽             | 80                 | 80<br>180           | TCP.<br>$\checkmark$ | 192.168.1, 192            | 80<br>180    |
| 2.  | M             | 443                | 443<br>443          | TCP.<br>$\checkmark$ | 192.168.1, 192            | 443<br> 443  |
| -3. | ⊽             | 8889               | 8889<br>8889        | Both $\sim$          | 192.168.1.192             | 8889<br>8889 |

Figure 3.2 A sample of firewall configuration

This deployment gives you the maximum flexibility in terms of meeting access security control. With this deployment, you can host two types of meetings:

- Internal meetings that only users behind your firewall can join (including users in the Virtual Private Network, or VPN)
- Note: You can manually allow external users by specifying a list of IP addresses
- External meetings that anyone including attendees outside your firewall can join.

If you have difficulty in configuring port forwarding, please refer to the following URL for step-bystep guidance for your router:

https://portforward.com/router.htm

On the page, find your router model or a model similar to yours. Click the link for your router. On the resulting page, select any Application. Replace this Application's port(s) with three different definitions for ports 80 and 443 using TCP and port 8889 using both TCP and UDP.

## 3.2. Outside the Firewall

With this deployment (Figure 3.3), your R-HUB server is completely outside your corporate firewall. There is no firewall configuration needed.

To configure the server settings (Figure 2.3) for this deployment, you will need to obtain from your Internet service provider (ISP) the IP address, subnet mask, default gateway and DNS settings. Input the IP address in the "Public IP Address" field and other IPs in the "Permanent IP Settings".

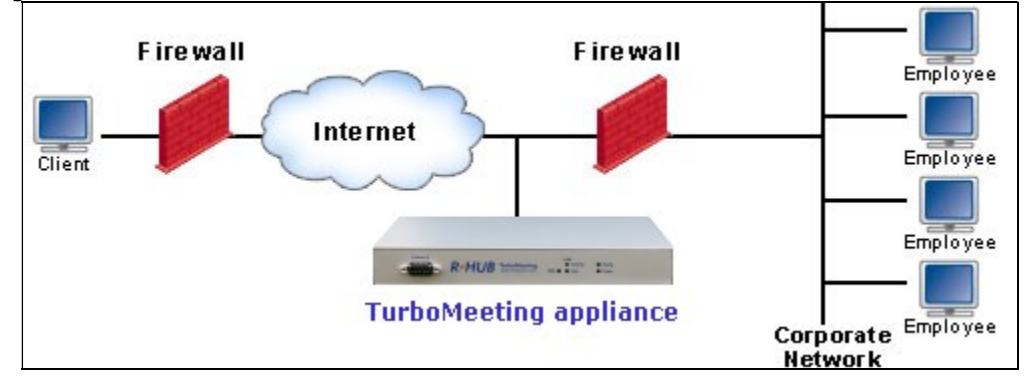

Figure 3.3 Deployment Outside the Firewall

## 3.3. Behind Firewall and Not Accessible by Users outside Firewall

This deployment (Figure 3.4) disallows users from connecting to the meeting server from the Internet outside your firewall and provides the maximum meeting access security. It will not allow any users outside your firewall (VPN) to join any meetings hosted on the server.

On the Server IP Settings configuration page (see Section 2.1), choose the option "No public IP address. This server is used only by internal users." Then assign a static local IP, subnet mask, default gateway, and DNS servers for the meeting server (Figure 2.3).

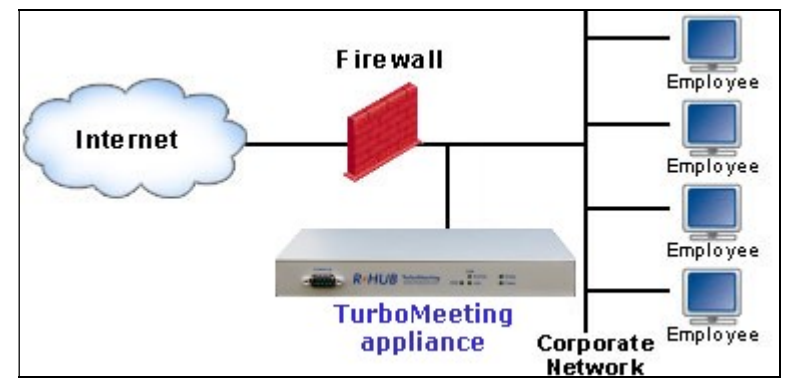

You do not need to do any configuration on your firewall.

Figure 3.4 Inside Firewall and Not Accessible by Users outside Firewall

# 4. Manage Users

Login to the home page for your R-HUB server and enter the management page shown in Figure 2.2. Under the User Management category, click the Users link. A list of users will display as shown below.

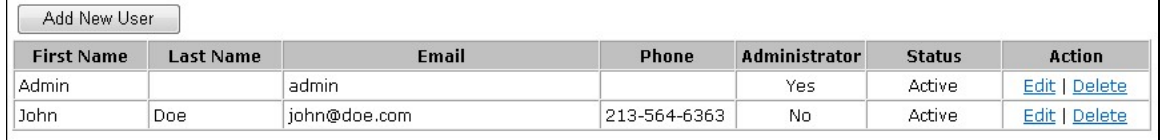

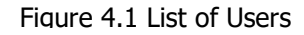

You can click the Add New User button to add a new user. Under the "Action" column, click the **Edit** link to edit a user profile or **Delete** link to delete a user profile from the system. Figure 4.2 below shows the page to create a user. You can define the meeting functions for each user.

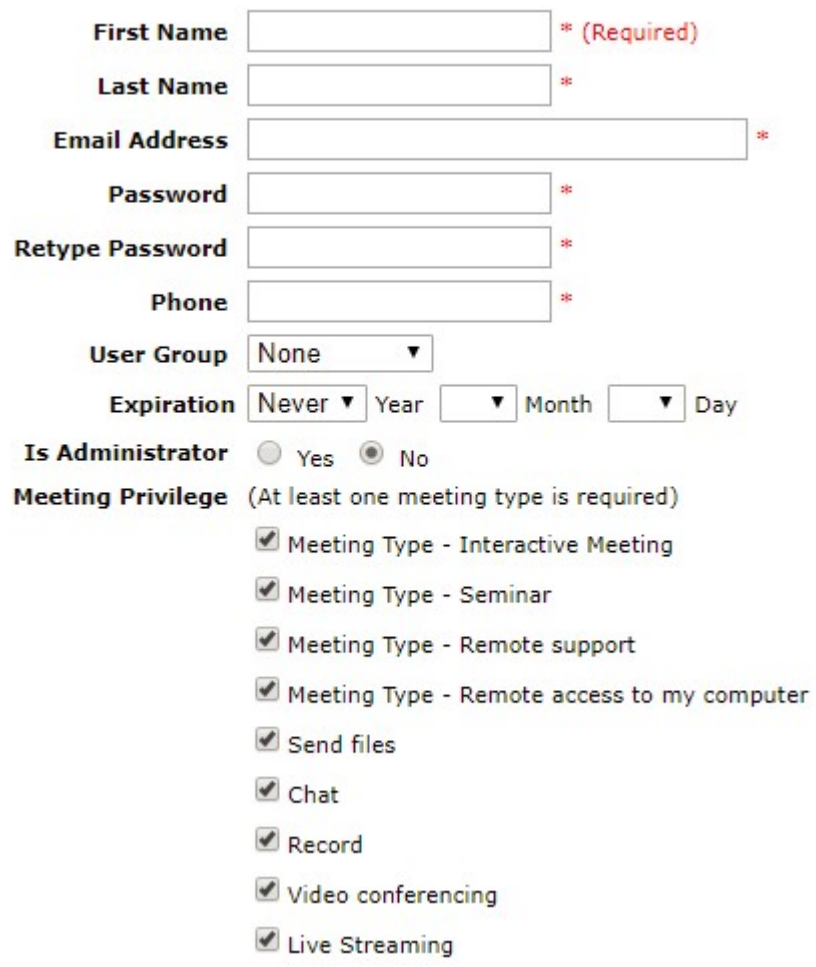

## **Create New User**

Figure 4.2 Create a user profile

## 4.1. User Groups

User groups can be created to define the same set of meeting privileges, audio conference setting and promotional URLs for a group of users. Once a user group is created, users can be assigned to this user group. This makes it easier to assign similar meeting privileges to similar users.

User Groups definitions can also apply to user groups defined in LDAP. When creating a User Group using the following steps, insure that the user group name exactly matches the LDAP user group name.

To access user groups, login to the home page for your R-HUB server and enter the management page shown in Figure 2.2. Under the User Management category, click the User Group link. A list of user groups will display as shown below.

| List User Groups<br>New User Group                                                                                                   |                        |               |  |  |  |  |  |
|----------------------------------------------------------------------------------------------------|------------------------|---------------|--|--|--|--|--|
| <b>User Group Name</b>                                                                                                    | <b>Number of Users</b> | Action        |  |  |  |  |  |
| Executives                                                                                                    |                        | Edit          |  |  |  |  |  |
| <b>Sales</b>                                                                                                    | Ω                      | Delete   Edit |  |  |  |  |  |
| Note: In order to delete a user group, you need to remove all users from the<br>group by setting the users to different user groups. |                        |               |  |  |  |  |  |

Figure 4.3 List of User Groups

You can click the New User Group button to add a new user group. Under the "Action" column, click the **Edit** link to edit a user group or **Delete** link to delete a user group from the system. To delete a user group, you must first remove all the users from that group. Figure 4.3 below shows the page to create a user. You can define the meeting functions for each user group.

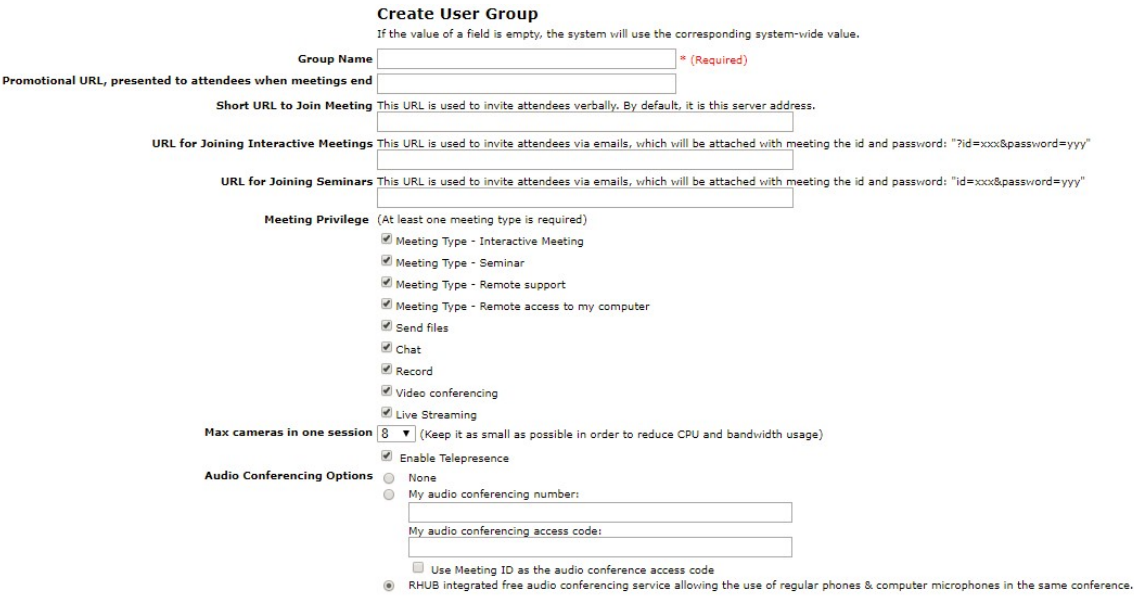

Figure 4.4 Create a user group

We recommend leaving these fields blank unless you create different domains for different groups:

- Short URL to Join Meeting
- URL for Joining Interactive Meetings
- URL for Joining Seminars

# 5. Start Meetings

After you complete the above configuration, you can start to host and invite people to join your meetings. Open your browser and type the IP address of the R-HUB server into your browser. You should see the home page shown in Figure 1.1.

Click the "Host" button to host a meeting. The next page will ask you to accept a Java Applet. Accept it. TurboMeeting starts to run (Figure 5.1).

The Meeting Server Address in Figure 5.1 is your meeting server IP address. Type your email and password and click "Sign in". The meeting control panel switches to the entry meeting control panel shown in Figure 5.2.

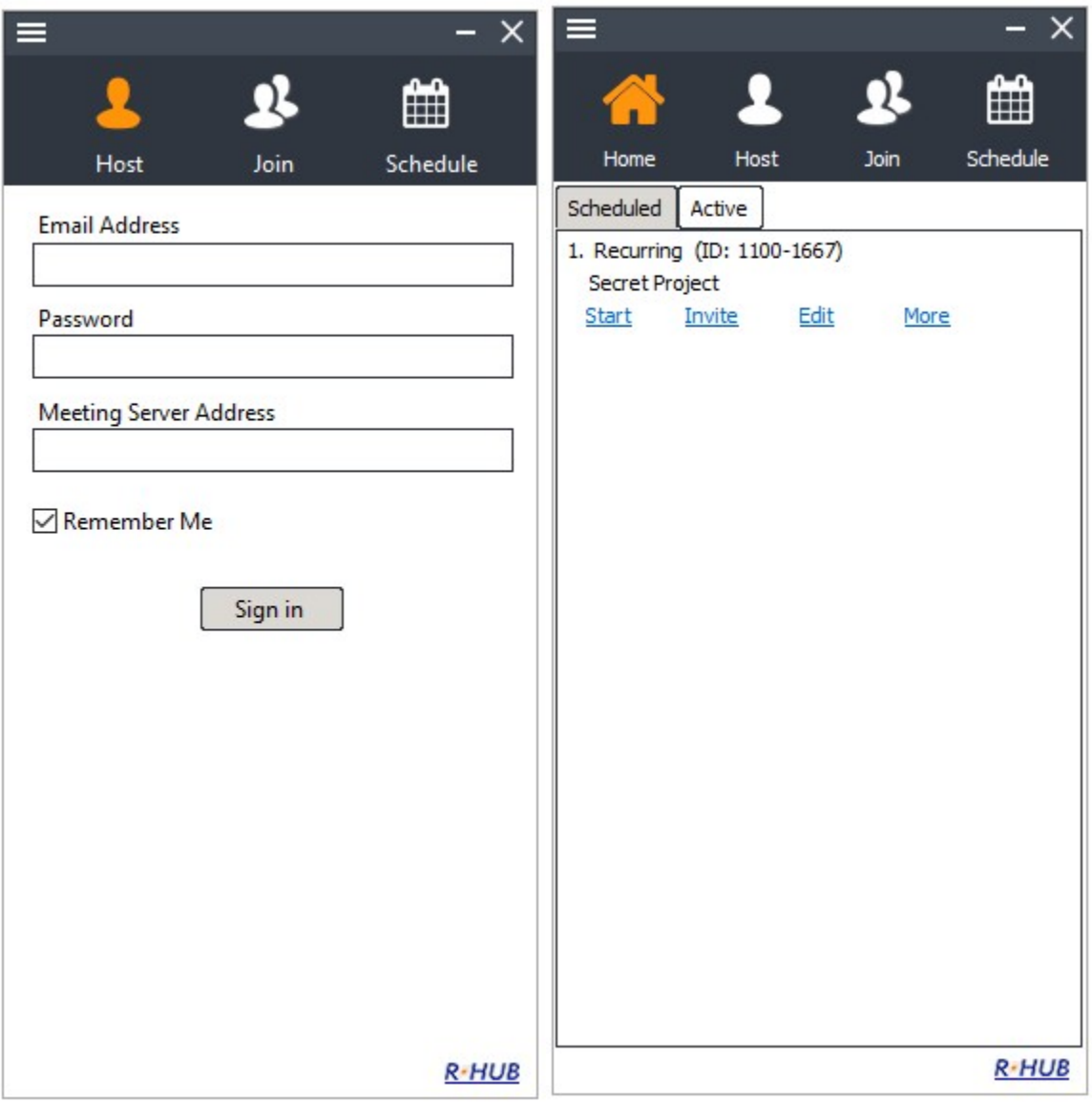

Figure 5.1 Login to Start a Meeting Figure 5.2 Enter Meeting Control Panel

Click on the "Host" button as shown in Figure 5.2 and then select a meeting type. Your meeting starts (Figure 5.3).

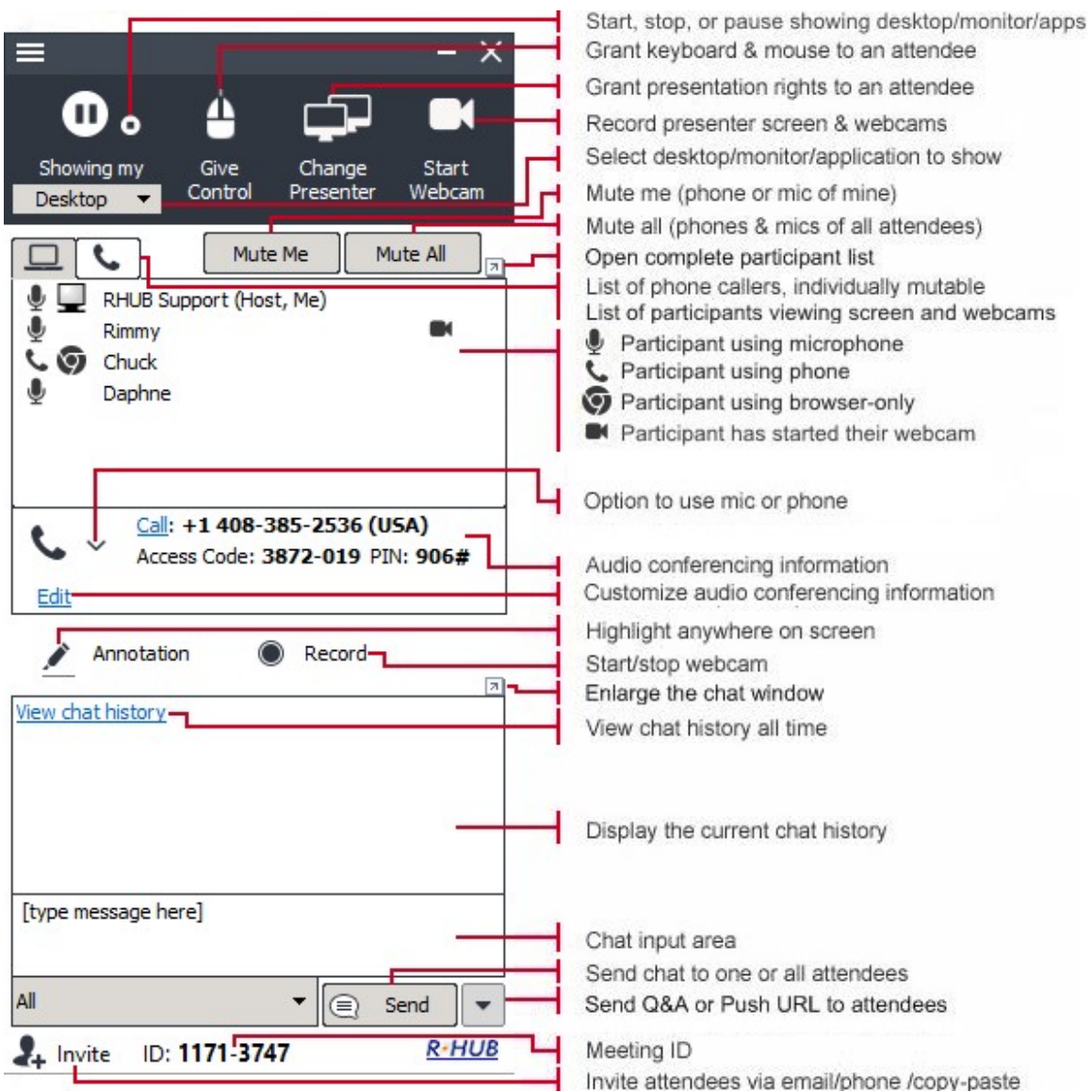

Figure 5.3 Main Meeting Control Panel

After the meeting starts, invite people to join your meeting by telling them the Meeting Server Address and the meeting ID shown on your meeting control panel. You can also click the "Invite" attendees button for more invitation details.

# 6. Reporting

In the left frame of the System Management page, click the Report link to use the Reporting feature. The reporting feature allows the Administrator to view details on all meetings that have taken place using a R-HUB server. The report can be run for any specified dates and optionally for any set of users. The report data can also be downloaded into an Excel file.

Each user can get a report of their own meetings by logging into the Windows or Mac TurboMeeting application and going to the menu item Tools | Report.

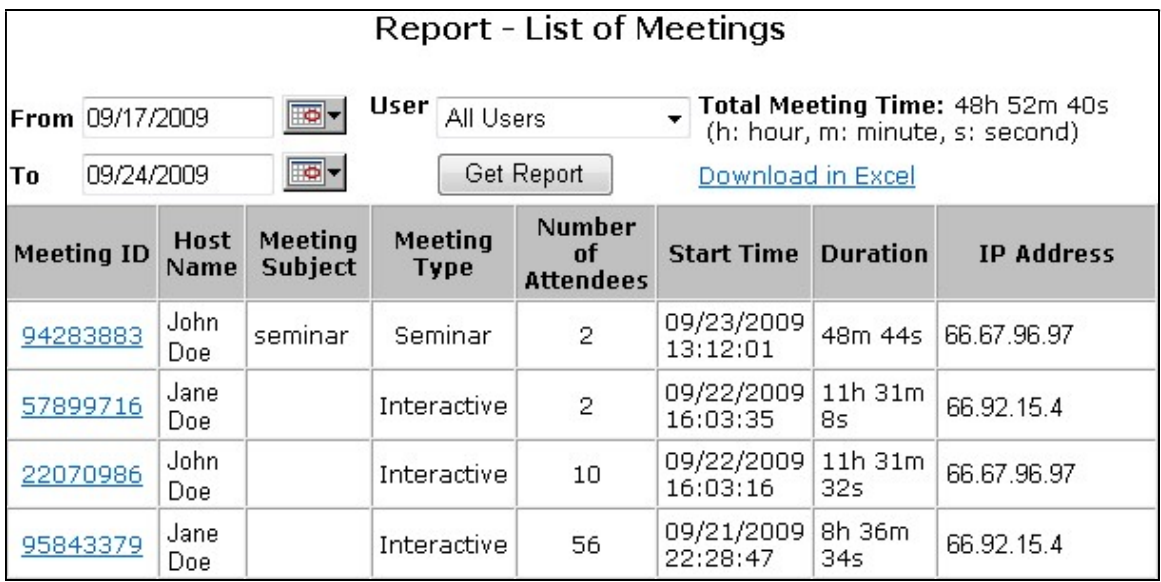

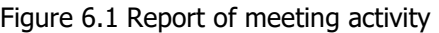

# 7. Reset Server

The following are two cases when you have to reset your server:

- 1. You forgot the administrator password
- 2. You move the server to a different network and you cannot access the server because you did not change the server IP settings for the new network while you could access the server in the previous network.

The R-HUB server does three things during the reset:

- 1. It resets the system administrator account to the default one: "admin" as the email and "password" as the password. If you have multiple administrators, it only resets the first admin account that it finds.
- 2. It changes the IP settings to use DHCP.
- 3. It removes your own system home page URL so that you can easily access the server by a new IP address.

The reset does not affect any other data including user profiles, meeting logs, scheduled meetings, SSL certificate, audio integration setting, etc.

To reset the R-HUB TMA-\*, TWC-\*, TVC-\*, TRS-\*, TRA-\*, TRSA-\* servers, go to Section 1.1. "Accessing Your R-HUB Server", and follow the instructions in section III. Keyboard and Monitor or section II. Direct-Cable Connection.

To reset the R-HUB TM-200, TM-210, TM-260, TM-270, TM-510, TM-560, TS-300, or TW-100 servers, you just push a pin into the reset button on the back and hold it for over 15 seconds until the "Ready" light turns off. After about 60 seconds when the "Ready" light turns on, you can access the server.

To reset the R-HUB TM-600, TM-800, TM-1000, or TS-700 servers, you need to connect it with your monitor, keyboard and mouse. The server runs in a Fedora Linux system. The default operating system login name is "turbomeeting" and the password is "password". After logging in, right click on the desktop and open a Terminal session. Type "./ResetTM", which resets the server. Then open a browser and type "http://localhost/as/wapi/login" to access the TurboMeeting administration pages. Use the system default account: "admin" as the email and "password" as the password.

Refer to the Section 1.1 about how to access your server after the reset.

## 8. License Upgrades: Additional Meeting Rooms and Users

To add meeting rooms or additional user licenses to your server, login as an administrator to your TurboMeeting System Management web page and click the Request link. Then fill in the number of additional meeting rooms and users and click Submit:

**License Request** 

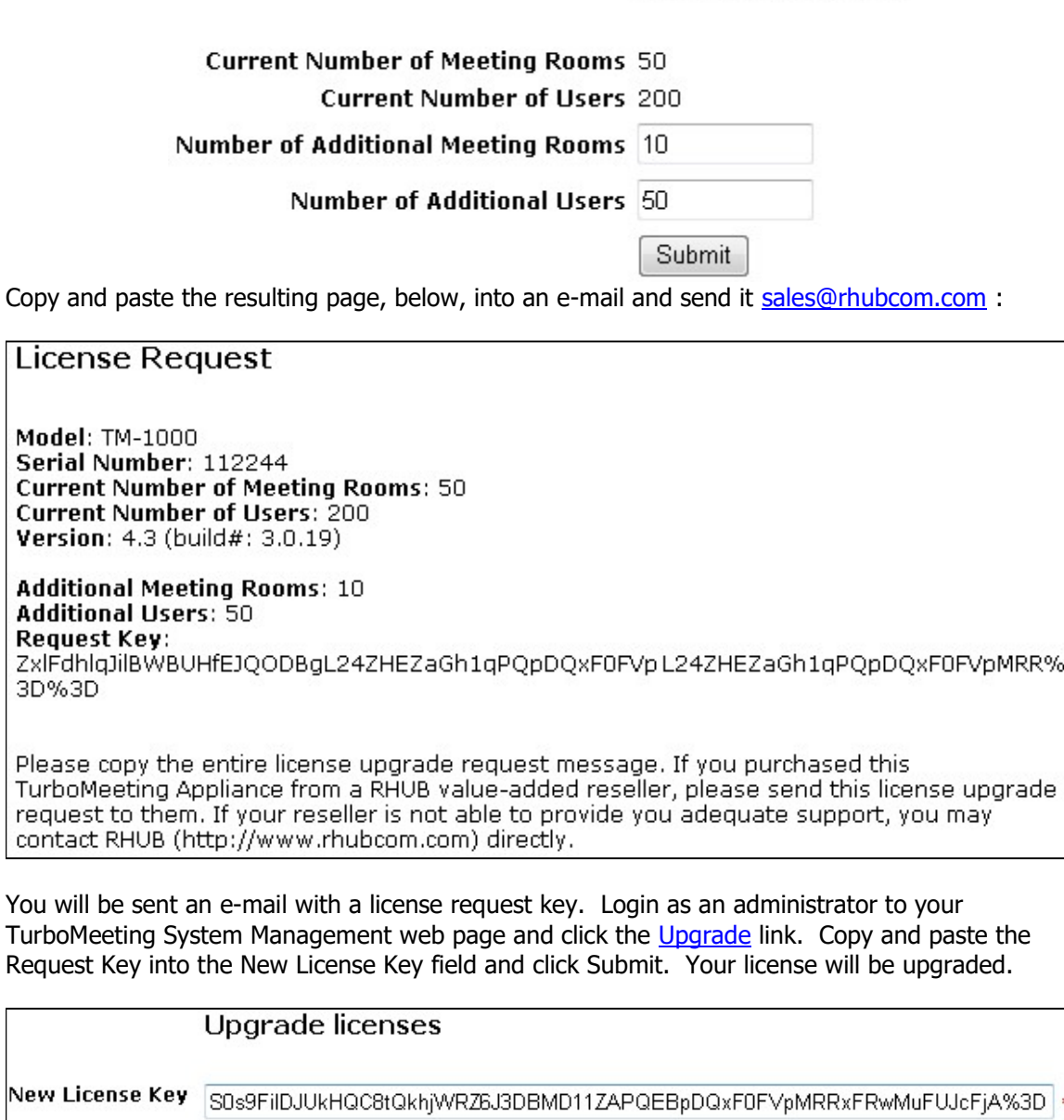

Submit

# 9. R-HUB High Availability Configuration and Operation

The R-HUB High Availability (HA) function requires two servers: a master server and a slave server. As soon as HA starts, the master server provides service to the TurboMeeting users and the slave server stands by until the master server goes offline. The master and slave server roles change automatically based on availability of a server. When the initial master server becomes offline for up to 20 seconds, the current slave server will become the master server and stay as the master server until it becomes offline.

Each server has an Ethernet port. Simply connect the port to your LAN. The following figure shows how it is deployed. It is not required that the two servers be on the same network although it is recommended.

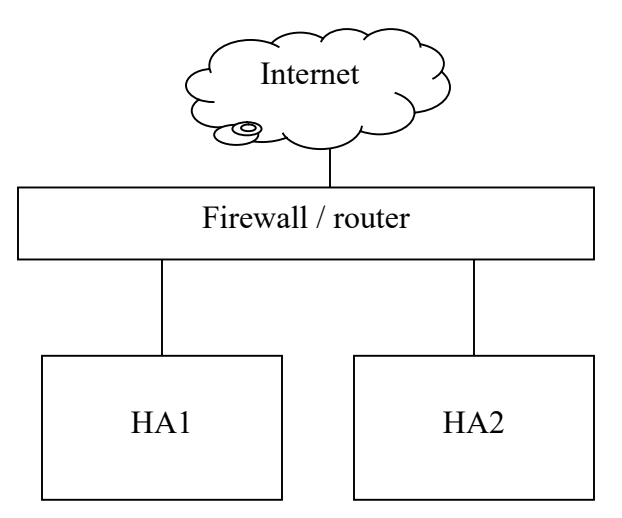

Figure 9.1 Master and Slave HA server setup

Here are the steps to deploy your HA cluster.

## 9.1. Backup your Database

This is very important! Because the slave server's database will be replaced with the master server's database every minute, you should back up your database before you setup and start the HA servers. Also, it is recommended that you backup both the master server and slave server databases every day.

Since the HA servers may be automatically assigned with different public IP addresses over time, use the servers' local IP addresses for backup. The HA servers' local IP addresses never change unless you change them.

Please go to the following FAQ for backup instructions: http://www.rhubcom.com/v5/faqs.html#collapsetwentythree-topdiv

## 9.2. Set up your HA Servers

The following are sample settings. Make both HA servers have the same virtual IP and configure your firewall to port forward the ports: 80 (TCP), 443 (TCP), 8889 (TCP & UDP) to this virtual IP address.

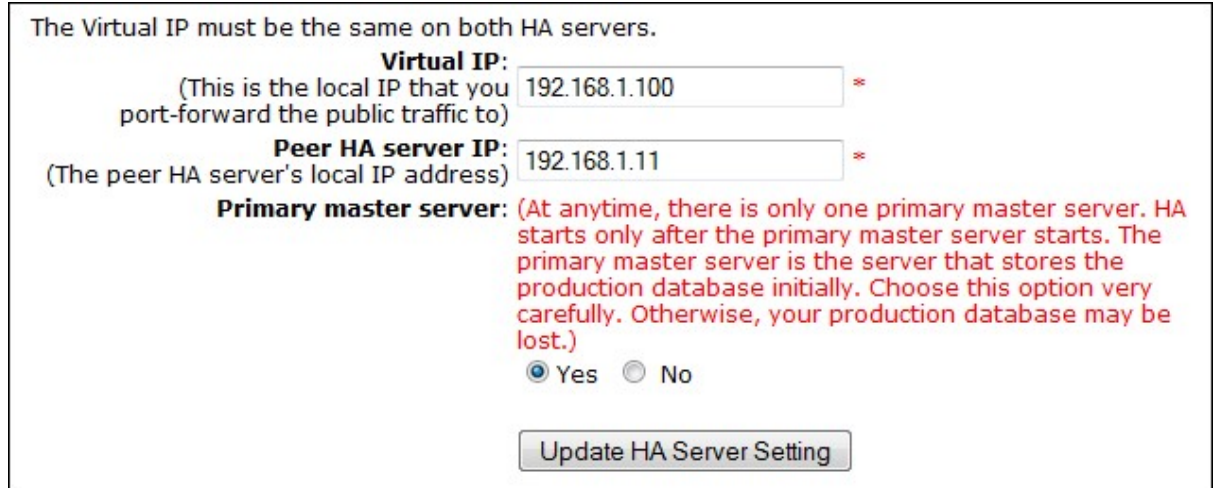

Figure 9.2 HA server settings

## 9.3. Start or Stop HA Servers

You can start or stop an HA server is just a click of a button.

After an HA server starts, it will remain "Started" until you stop the server by clicking the "Stop HA Server" button. The HA started/stopped status is not affected by if the server is powered on or off.

The "Primary Master Server" is the HA server that holds the production database initially. You must configure and make the primary master server work first.

## 9.4. Check the HA Server Status

You can check the HA server status by clicking the "Refresh" button on the HA management page.

The HA running status is independent of the TurboMeeting server's running status. That is, a running HA status does not mean that the TurboMeeting server application is

running or is running without issues. A stopped HA status does not mean that the TurboMeeting server application has stopped running.

HA itself is a server application. Its purpose is to keep the high availability of the servers at the hardware, operating system, power and networking levels. When the master server is not available due to any issues with hardware, power, operating system, or networking, HA promotes the slave server as the master server within seconds.

When HA runs, it constantly does two jobs:

- 1. Detect the health of the peer server
- 2. Backup the production database from the master server to the slave server when there are changes to the production database.

You can monitor the HA server status via the following URL:

```
http://TurboMeetingServerIP:8885/ HA STATUS
```
The above URL shows the master HA server status. To check each HA server status, use the server's local IP for the "TurboMeetingServerIP" in the above URL.

Below is a sample output:

< Return >< Status >SUCCEED</ Status >  $\overline{z}$  Reason >HA has started. It is the SLAVE.</ Reason > < IsDefaultMaster >Y</ IsDefaultMaster > </ Return >

"SUCCEED" is shown if HA started successfully. Otherwise, a failure status is shown along with a reason for the failure.

## 9.5. Test if HA Works Properly

After you deploy the HA servers, you should test whether HA works properly. You need to find a way to access your server outside your firewall in a browser. The following are two basic test cases.

## Case 1. Power failure

Turn off the power on the master HA server. You should be able to access your TurboMeeting service after 30 - 50 seconds of disruption. After the TurboMeeting service recovers, turn on the power on the server that was turned off and turn off the power on the other server.

### Case 2. Ethernet connection failure

Unplug the Ethernet cables from one HA server, then after the new Master takes over plug in the unplugged Ethernet cable and unplug the Ethernet cable from the other server. You should be able to access your TurboMeeting service after about 30 seconds of disruption. Note that when you plug back in the cables, you will see that the server reboots. This is by design.

## 9.6. Your SSL Certificate Must Be Copied to Slave Server by R-HUB

If you upload your own SSL certificate to your R-HUB HA cluster, please contact R-HUB support to have them copy the SSL certificate from the primary server to the slave server. There is no way other way to install the SSL certificate on the slave server.

## 9.7. Suggested HA Update Procedure

The following procedure should be what you follow to update the firmware on your HA servers. You should disable auto-updates on these servers and do manual updates using the following steps:

- 1. Disable HA on the current slave server, then disable HA on the current master server.
- 2. Update each server by clicking "Update System Now" in "System Settings".
- 3. After the update, enable HA on the current master server.
- 4. Wait 2 minutes, then enable HA on the current slave server.

When a major release becomes available, R-HUB will send email to the email ID in our warranty database, which is initially the email ID provided when you register the servers.

## Support Contact

If you purchased the TurboMeeting Server from an R-HUB value-added reseller, please contact them for support. If your reseller is not able to provide you adequate support, your reseller will contact us or you can contact us directly.

### R-HUB Communications, Inc.

4340 Stevens Creek Blvd. Suite 282 San Jose, CA 95129 Tel: 408-899-2830 extension 2 Fax: 408-516-9612 support@rhubcom.com http://www.rhubcom.com